# **HP Operations Orchestration**

Software Version: 10.20 Windows, OS X, and Linux Operating Systems

## PowerShell Wizard Guide

Document Release Date: November 2014 Software Release Date: November 2014

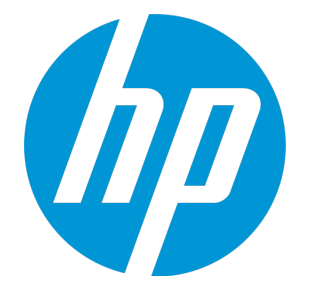

### Legal Notices

### **Warranty**

The only warranties for HP products and services are set forth in the express warranty statements accompanying such products and services. Nothing herein should be construed as constituting an additional warranty. HP shall not be liable for technical or editorial errors or omissions contained herein.

The information contained herein is subject to change without notice.

### Restricted Rights Legend

Confidential computer software. Valid license from HP required for possession, use or copying. Consistent with FAR 12.211 and 12.212, Commercial Computer Software, Computer Software Documentation, and Technical Data for Commercial Items are licensed to the U.S. Government under vendor's standard commercial license.

### Copyright Notice

© Copyright 2014 Hewlett-Packard Development Company, L.P.

### Trademark Notices

Adobe™ is a trademark of Adobe Systems Incorporated.

Microsoft® and Windows® are U.S. registered trademarks of Microsoft Corporation.

UNIX® is a registered trademark of The Open Group.

This product includes an interface of the 'zlib' general purpose compression library, which is Copyright © 1995-2002 Jean-loup Gailly and Mark Adler.

### **Support**

Visit the HP Software Support Online web site at: **http://www.hp.com/go/hpsoftwaresupport**

This web site provides contact information and details about the products, services, and support that HP Software offers.

HP Software online support provides customer self-solve capabilities. It provides a fast and efficient way to access interactive technical support tools needed to manage your business. As a valued support customer, you can benefit by using the support web site to:

- **.** Search for knowledge documents of interest
- Submit and track support cases and enhancement requests • Download software patches
- Manage support contracts
- Look up HP support contacts
- Review information about available services
- **Enter into discussions with other software customers**
- Research and register for software training

Most of the support areas require that you register as an HP Passport user and sign in. Many also require a support contract. To register for an HP Passport ID, go to:

**http://h20229.www2.hp.com/passport-registration.html**

To find more information about access levels, go to:

**http://h20230.www2.hp.com/new\_access\_levels.jsp**

**HP Software Solutions Now** accesses the HPSW Solution and Integration Portal Web site. This site enables you to explore HP Product Solutions to meet your business needs, includes a full list of Integrations between HP Products, as well as a listing of ITIL Processes. The URL for this Web site is **http://h20230.www2.hp.com/sc/solutions/index.jsp**

## **Contents**

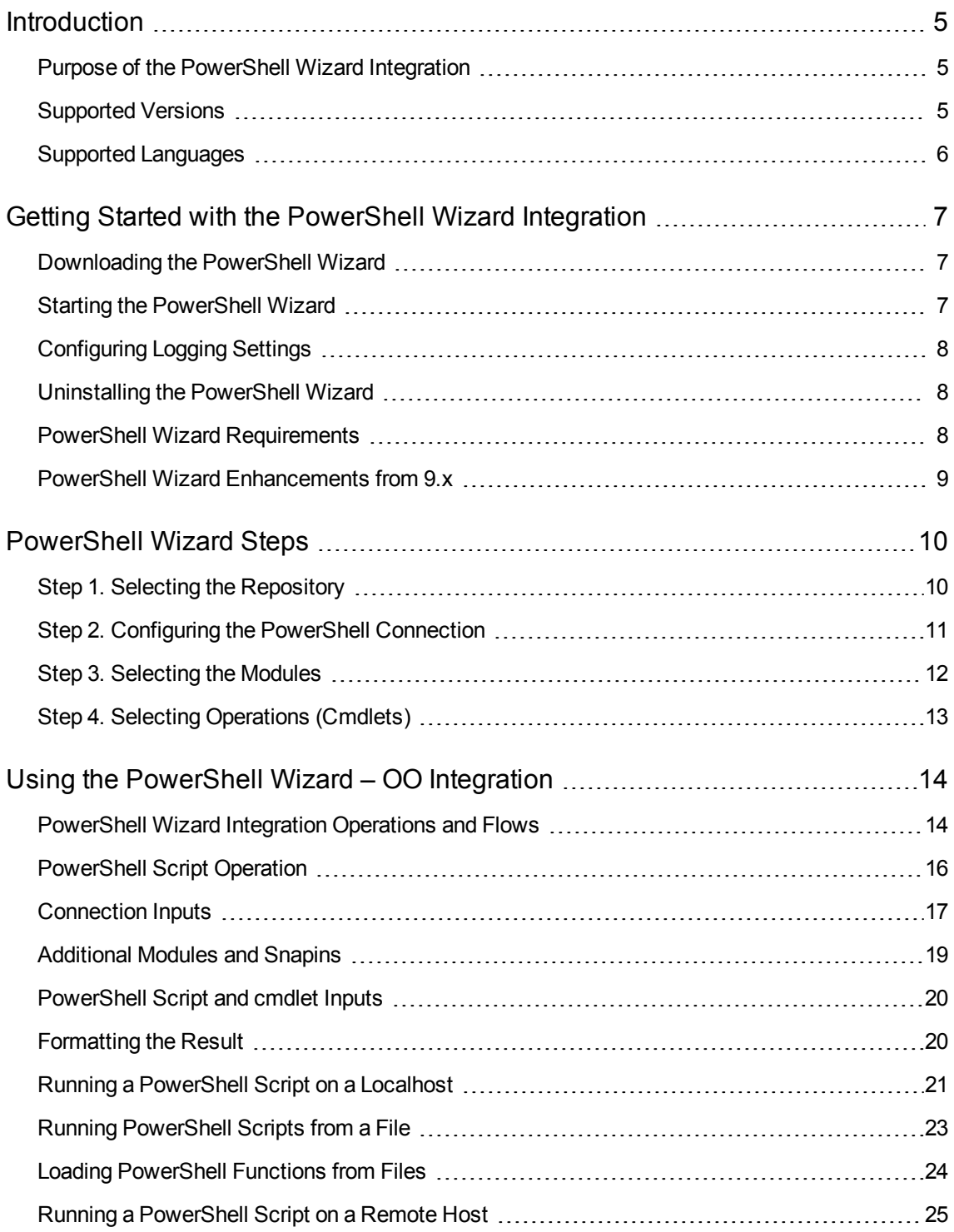

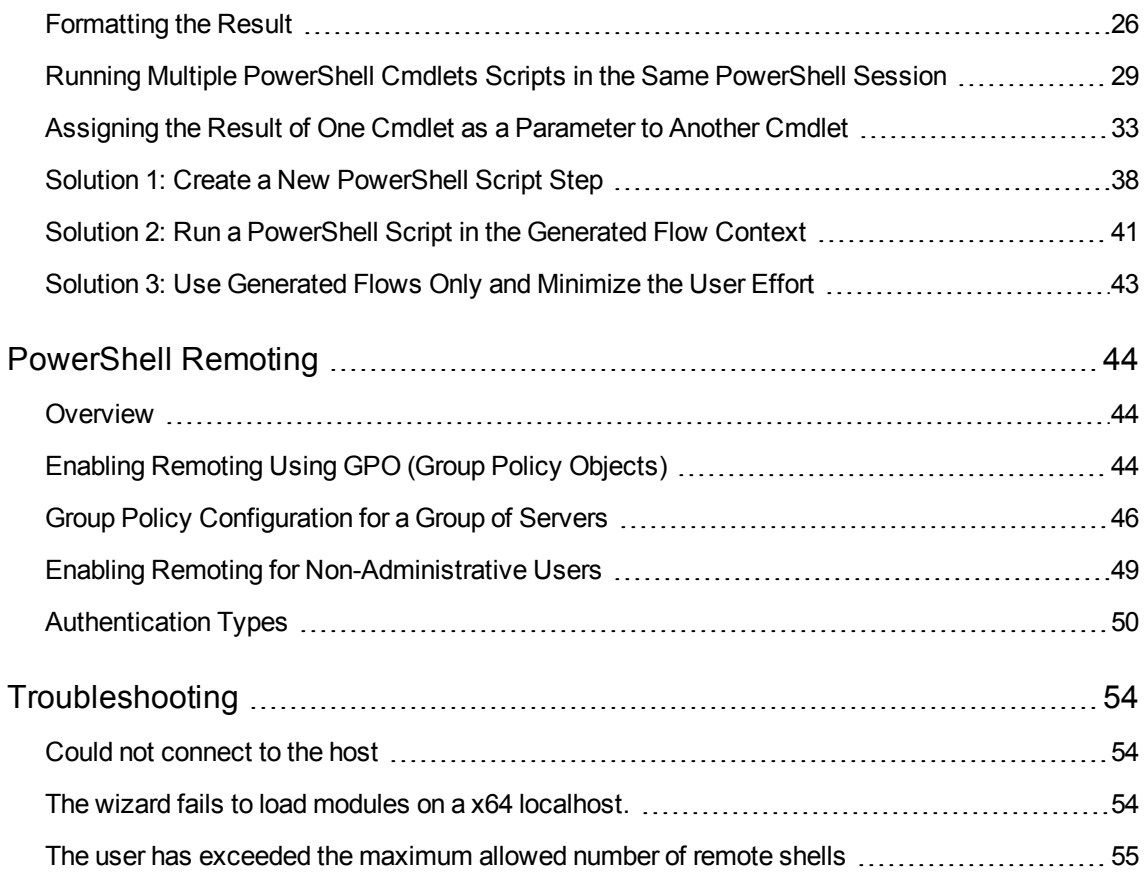

## <span id="page-4-0"></span>Introduction

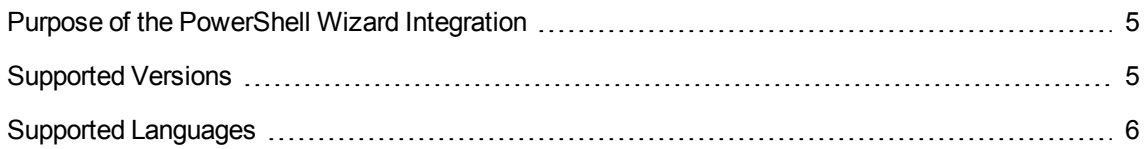

### <span id="page-4-1"></span>Purpose of the PowerShell Wizard Integration

With this integration, users can generate HP OO flows from the selected PowerShell cmdlets found in a list of modules/snapins.

Its main advantages are:

- Automation. Avoid having to repeat the same time-consuming process of creating flows which execute PowerShell cmdlets. Perform the following steps as an alternative to using the PowerShell Wizard (multiply by the number of cmdlets):
	- **n** Create an empty flow
	- Drag and drop the PowerShell Script operation
	- Search for the cmdlet description
	- Set the required input values
	- **n** Set the description of the flow. The step inherits its description from the PowerShell Script operation, but this is not available for the flow.
- Authoring ease. The description of each flow contains the default description of the corresponding cmdlet which it executes. Therefore, the user is not forced to open the cmdlet description in a browser and switch between HP OO and the Internet.
- <span id="page-4-2"></span>• Module and cmdlet discovery. The wizard discovers the available modules and cmdlets from a target host.

### Supported Versions

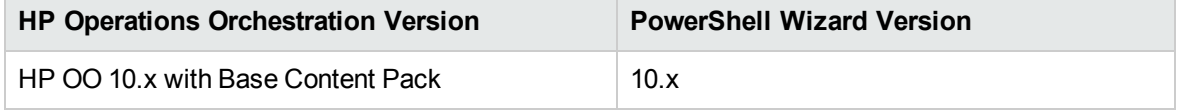

### <span id="page-5-0"></span>Supported Languages

This release supports the following languages:

- $\bullet$  en English
- $\bullet$  fr French
- $\cdot$  de German
- ja Japanese
- es Spanish
- zh\_CN Simplified Chinese

## <span id="page-6-0"></span>Getting Started with the PowerShell Wizard Integration

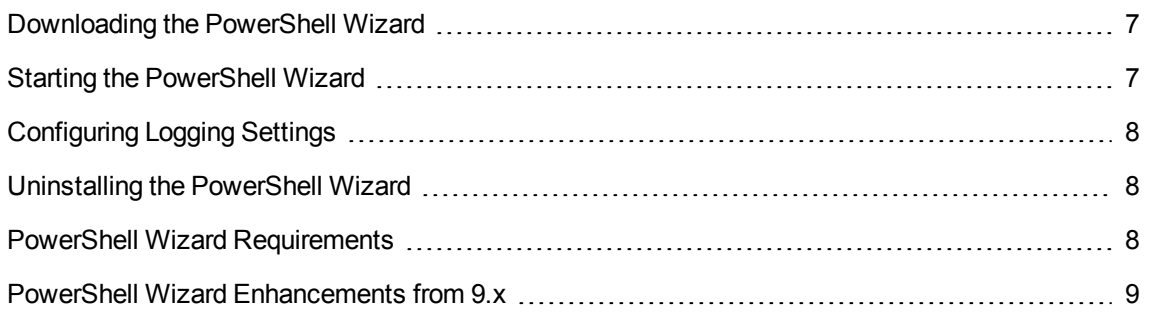

### <span id="page-6-1"></span>Downloading the PowerShell Wizard

The PowerShell Wizard Installer is an executable file that can be downloaded from the HP Live Network page.

- 1. From **https://hpln.hp.com**, click **Operations Orchestration Community** and log in. The Operations Orchestration Community page contains links to announcements, discussions, downloads, documentation, help, and support.
- 2. On the left-hand side, click **Operations Orchestration Content Packs**.
- 3. In the Operations Orchestration Content Packs box, click **Content**. The HP Passport and sign-in page appears.
- 4. Enter your user ID and Password to access to continue.
- <span id="page-6-2"></span>5. Click HP Operations Orchestration 10.x, and then select the items that you want to download.

### Starting the PowerShell Wizard

If Studio is selected from the Operation Orchestration installer, the wizard is located under **<installation folder>\studio\tools**.

Double-click the **ps-wizard.bat** file under**<installation folder>\studio\tools**.

## <span id="page-7-0"></span>Configuring Logging Settings

<span id="page-7-1"></span>The configure logging settings are no longer supported in the 10.x wizard.

### Uninstalling the PowerShell Wizard

<span id="page-7-2"></span>The wizard is uninstalled when Studio is uninstalled.

## PowerShell Wizard Requirements

The minimum software requirements for systems running the PowerShell Wizard for HP Operations Orchestration are:

- Java SE Runtime Environment (also known as JRE) 7
- .NET Framework 2 or a later version

Target Host:

- PowerShell with remoting enabled.
- For the products providing PowerShell cmdlets, the target host must have the modules and snapins available. Run one of the following cmdlets to list the required modules and snapins. Otherwise, it means that the host does not have the cmdlets provided for that product.

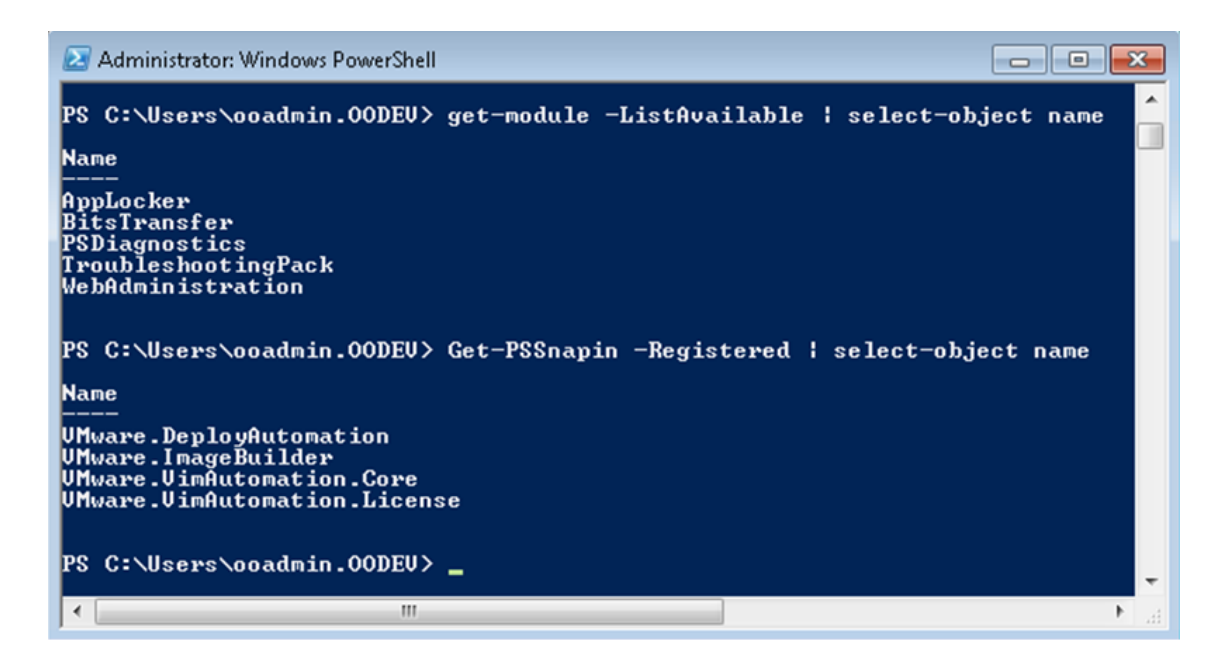

Figure 1: How to list the modules and snapins in the PowerShell console

### <span id="page-8-0"></span>PowerShell Wizard Enhancements from 9.x

- The wizard now has the version  $(10.x)$  displayed in the title.
- The wizard now appears in the task bar and can be closed, minimized or brought to the front.

## <span id="page-9-0"></span>PowerShell Wizard Steps

<span id="page-9-1"></span>The PowerShell Wizard contains only a few steps. The Welcome page contains a short summary of the wizard. This section describes the steps that you have to perform.

### Step 1. Selecting the Repository

In the **Enter the location** field, type the required project path or click **Browse** to locate the project location.

The wizard generates a 10.x studio project, but not a content pack or a repository. The project has a default location: **C:\Users\[username]\.oo\Workspace\New Project**.

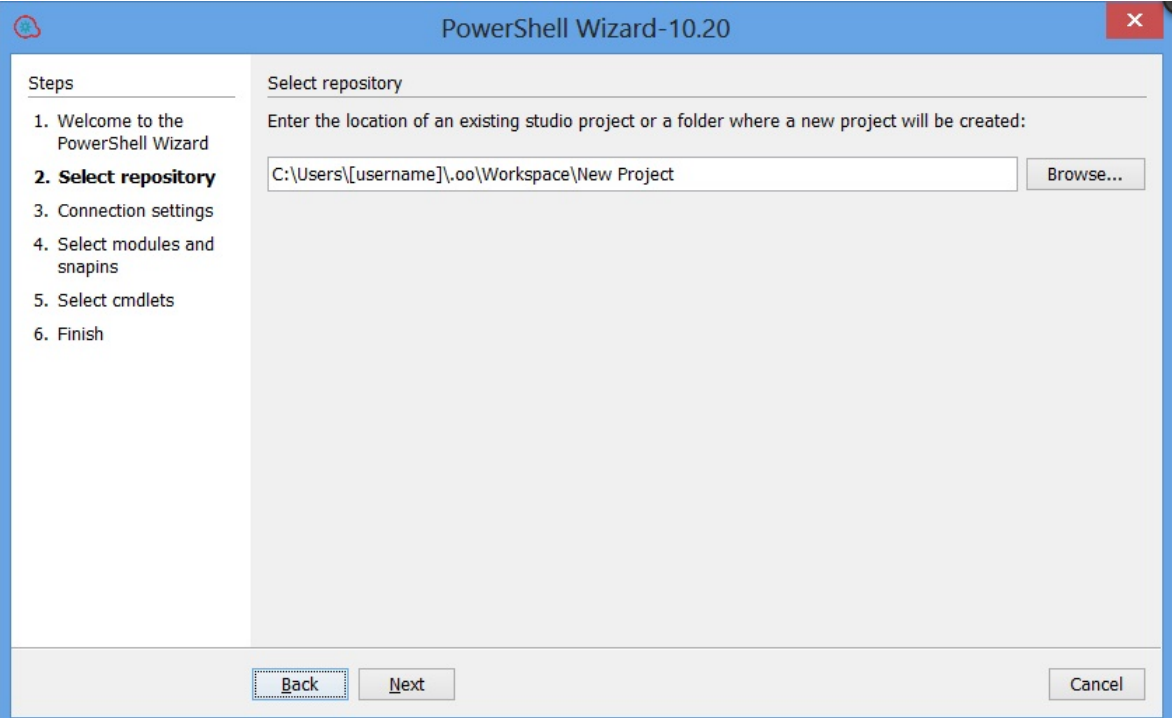

Figure 2: PowerShell Wizard: Select repository page

### <span id="page-10-0"></span>Step 2. Configuring the PowerShell Connection

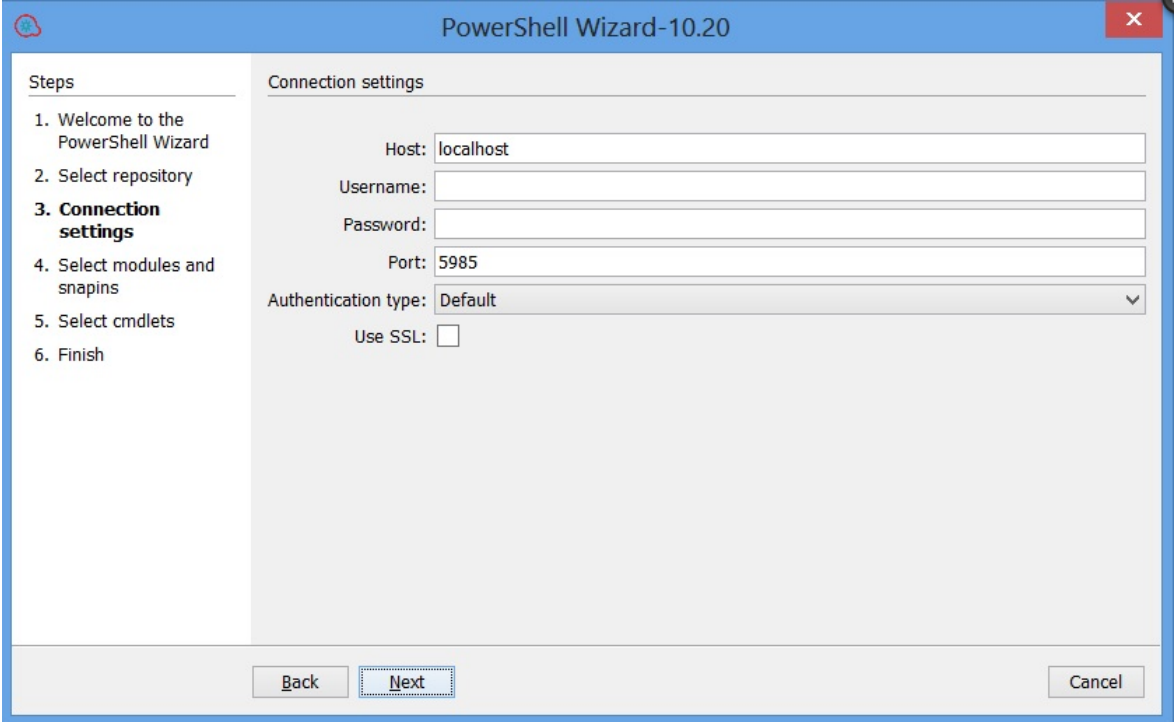

Figure 3: PowerShell Wizard: Connection settings page

**Host** - Type the name of the host that you want to connect to. If you leave the **Host** field empty, the PowerShell Wizard uses localhost as the default.

**Note:** If **Host** is empty then the authentication type will be **NegotiateWithImplicitCredential**. If the host has been defined, the wizard considers the host definition provided by the user.

**Username** - Enter the user name to connect to the target host..

**Password** - Enter the password.

**Port** - The port values can be in the range of 1- 65535. If you set the port value to 0, the wizard ignores it and uses the default port values. The default port values are: 5985 (HTTP) and 5986 (HTTPS).

### <span id="page-11-0"></span>Step 3. Selecting the Modules

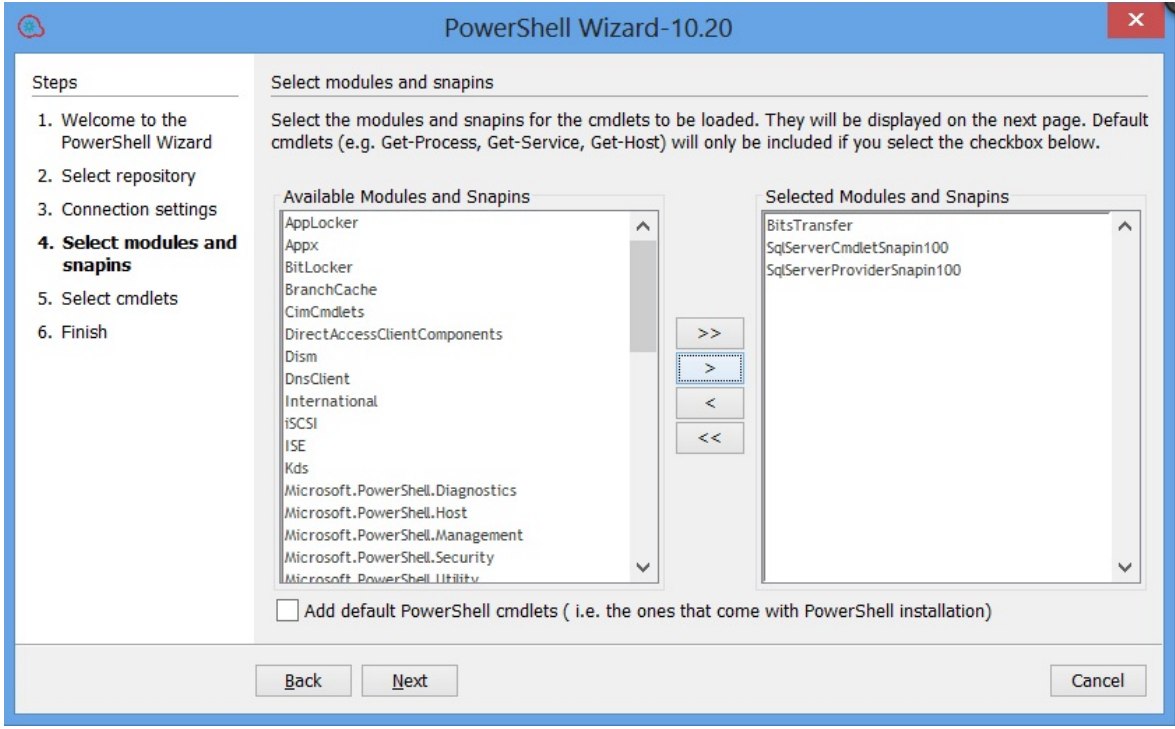

Figure 4: PowerShell Wizard: Select modules and snapins page

The wizard detects all the available modules/snapins on the target host and displays them in a list as shown above. You can select/deselect any module and the wizard retrieves only those cmdlets contained in the selected modules.

Cmdlets such as **Get-Process** and **Get-Service** are not contained in the list of available modules. These are cmdlets which are available by default in PowerShell. To retrieve the list of default cmdlets, select the **Add default PowerShell cmdlets** check box .

**Note:** If you select the **Add default PowerShell cmdlets** check box, the lists are disabled.

### <span id="page-12-0"></span>Step 4. Selecting Operations (Cmdlets)

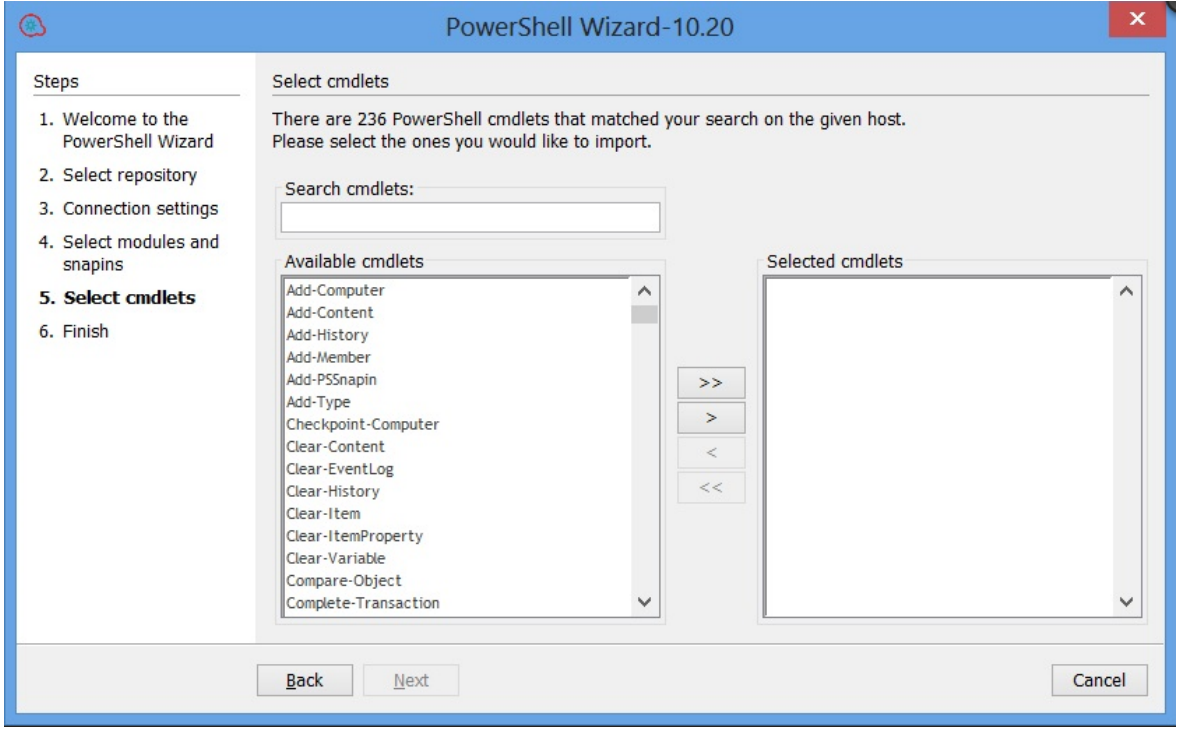

Figure 5: PowerShell Wizard: Select cmdlets page

The selected modules are loaded to the PowerShell runspace, and the wizard retrieves the names of the cmdlets from those modules.

You can move the cmdlets from left to right or right to left. Use the search text box if the list is very large, and you have difficulties finding the required cmdlet. The wizard searches the list for the cmdlets with names containing the search text. In addition, the wizard updates the list while you are typing.

## <span id="page-13-0"></span>Using the PowerShell Wizard – OO Integration

### <span id="page-13-1"></span>PowerShell Wizard Integration Operations and Flows

This section describes the operations and flows in the PowerShell integration.

### **Generated Flows**

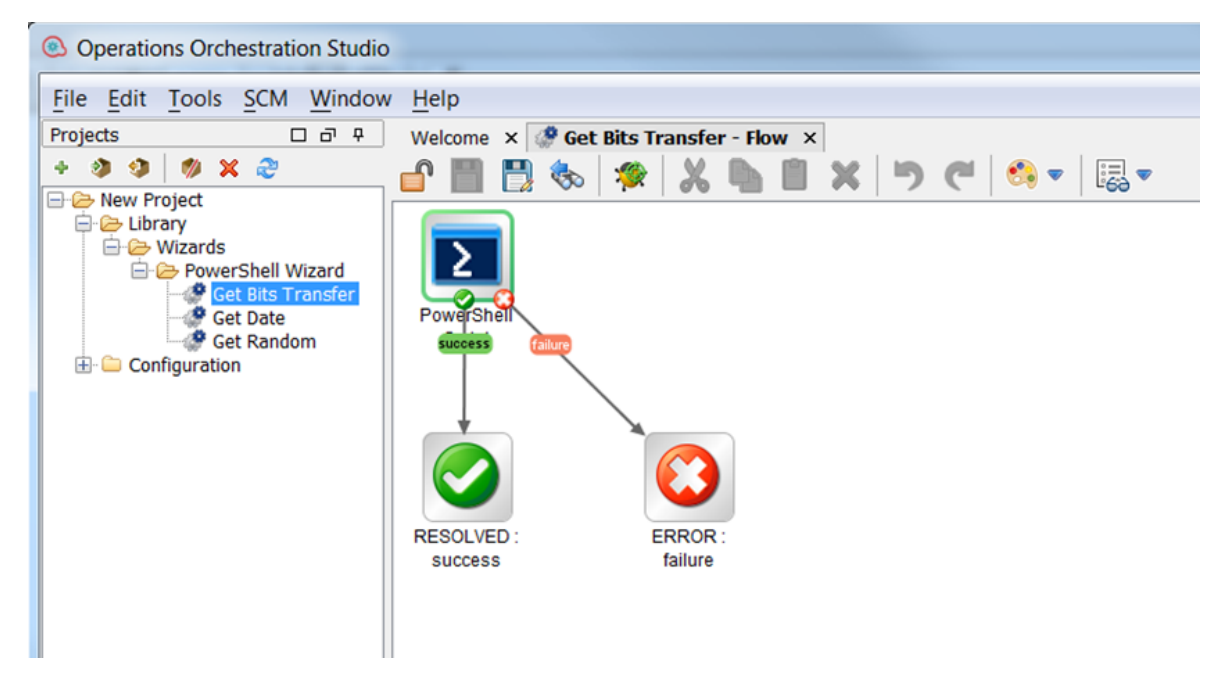

Figure 6: Example of a generated flow

The PowerShell wizard generates one flow for each selected cmdlet unless the project already contains the flow. For example, if the flow was generated in a previous run of the wizard.

The name of the flow is obtained from the name of the cmdlet by applying the following rule:

 $\bullet$  Replace "-" with " ".

For example, the name of the flow for the cmdlet **Get-IScsiHbaTarget** is changed to **Get IScsi Hba Target**.

### **Inputs**

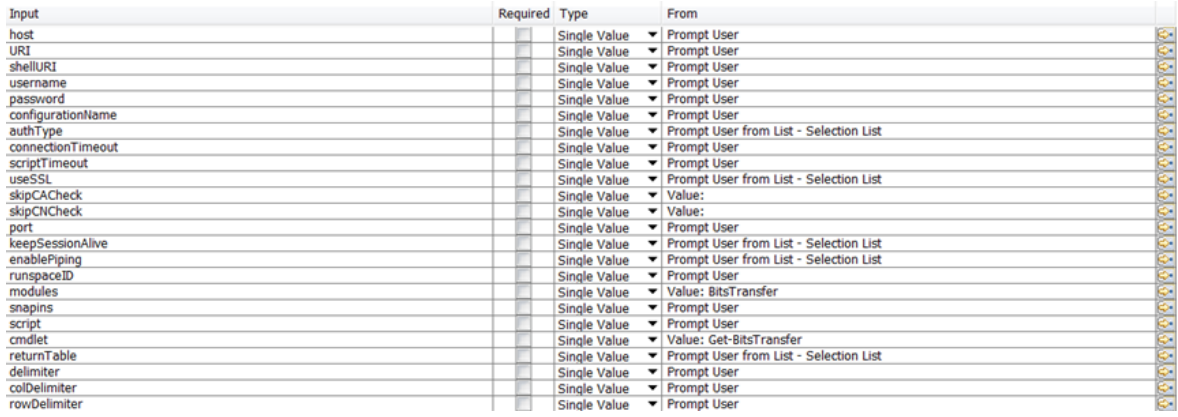

#### Figure 7: Inputs of a generated flow

Each flow has the following inputs:

• Common inputs. All the inputs of the PowerShell Script operation

#### **Descriptions**

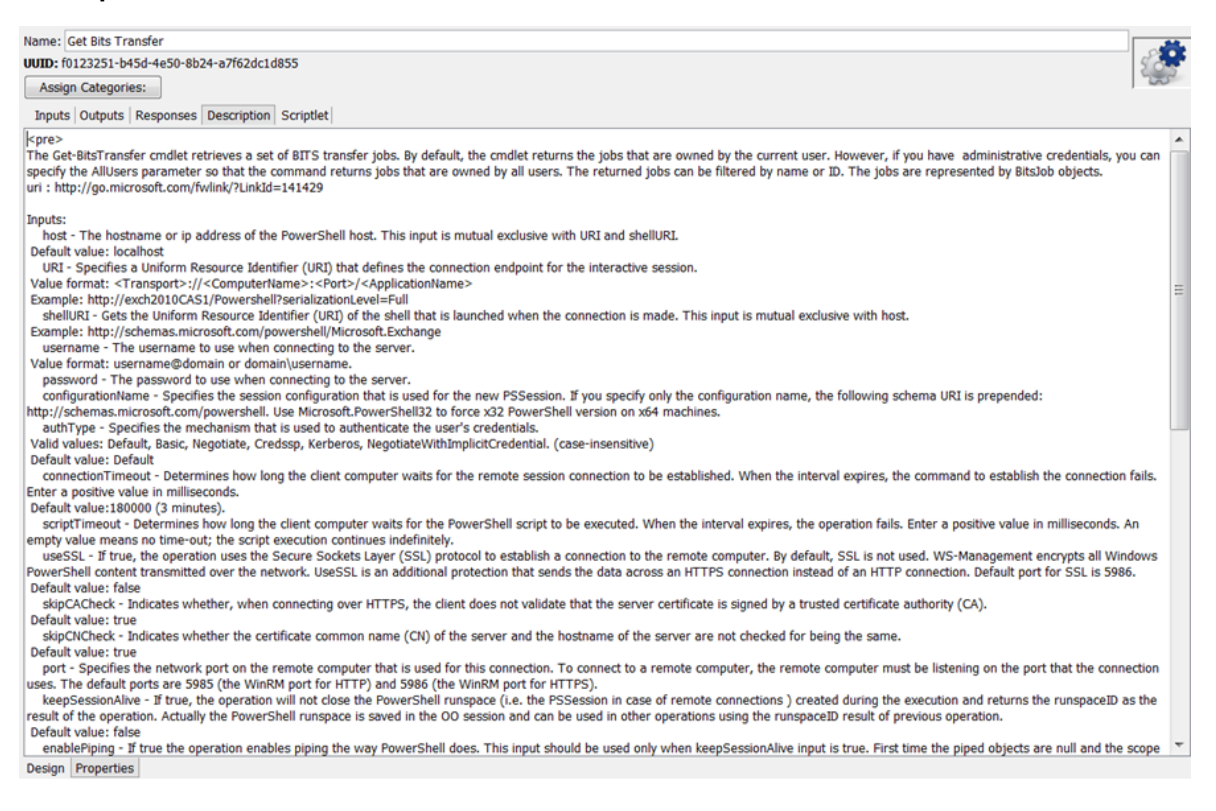

#### Figure 8: Description of a generated flow

The description of each generated flow contains the following items:

- A description of the cmdlet as found in its native documentation
- A link where the user can find a detailed description of the cmdlet written by the provider of the module
- The description of the common inputs copied from the PowerShell Script operation's description.
- The description of the common results

Most of the information included in the description can be obtained from the PowerShell console as shown below:

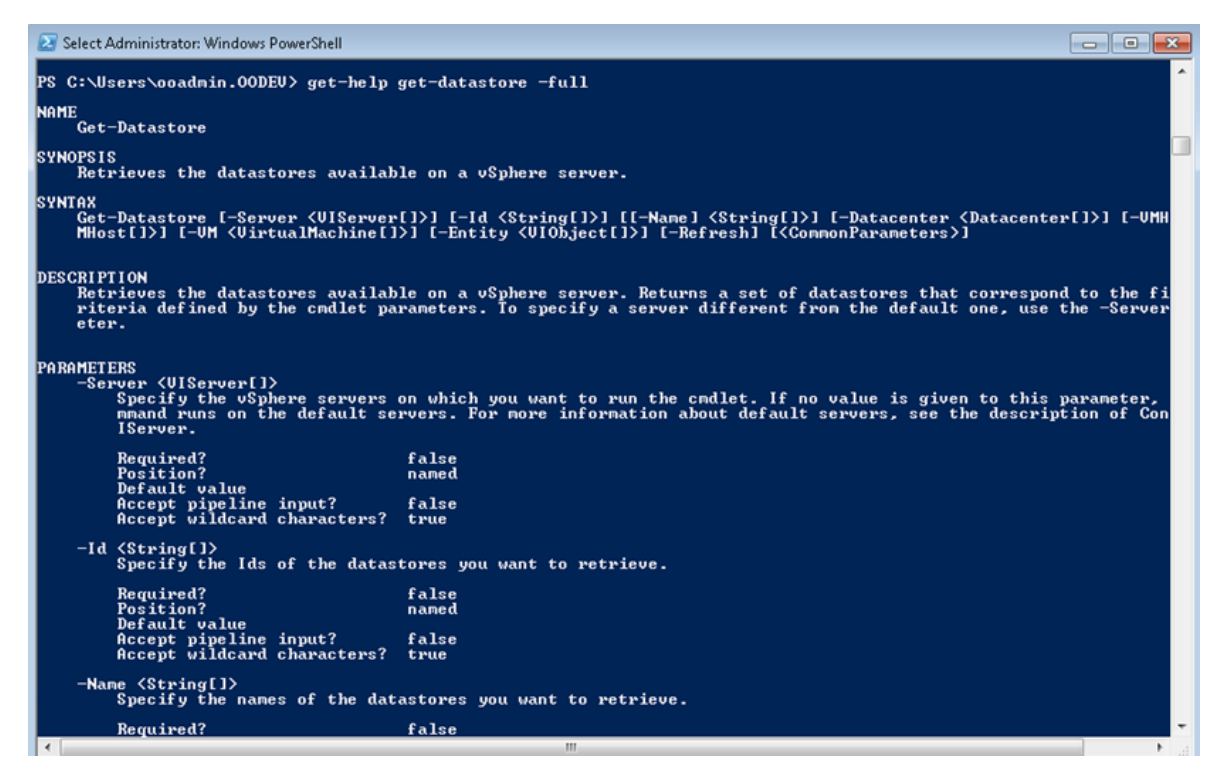

Figure 9: Obtaining the description from the PowerShell console

### <span id="page-15-0"></span>PowerShell Script Operation

The operation is used to execute a PowerShell script or cmdlet on a target host, either local or remote. If the operation executes a single cmdlet, the parameters of the cmdlet should be passed to the operation inputs.

**Inputs**

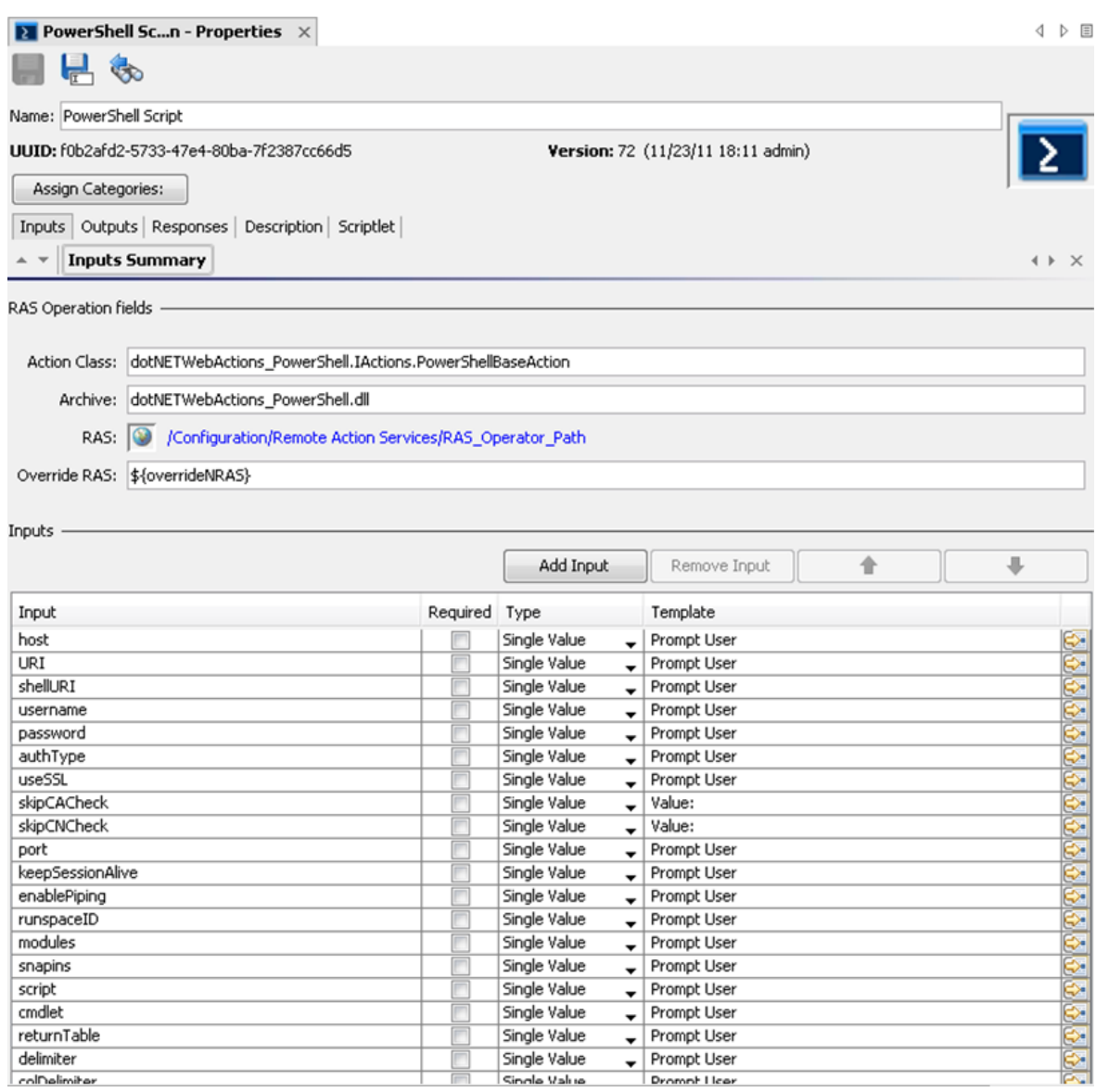

<span id="page-16-0"></span>Figure 10: Inputs of the PowerShell Script operation

### Connection Inputs

### **host**

The hostname or IP address of the PowerShell host. This input is mutual exclusive with URI and shellURI

Default value: localhost

### **URI**

Specifies a Uniform Resource Identifier (URI) that defines the connection endpoint for the interactive session.

#### Value format: **<Transport>://<ComputerName>:<Port>/<ApplicationName>**

Example: **http://exch2010CAS1/Powershell?serializationLevel=Full**

#### **shellURI**

Gets the Uniform Resource Identifier (URI) of the shell that is launched when the connection is made. This input is mutual exclusive with host.

#### Example: **http://schemas.microsoft.com/powershell/Microsoft.Exchange**

#### **Username**

The usern ame to use when connecting to the server.

Value format: **username@domain or domain\username**

#### **password**

The password to use when connecting to the server

#### **authType**

Specifies the mechanism that is used to authenticate the user's credentials. Valid values: **Default**, **Basic**, **Credssp**, **Digest**, **Kerberos**, **Negotiate**, **NegotiateWithImplicitCredential** (case-insensitive).

Default value: Default

#### **useSSL**

If true, the operation uses the Secure Sockets Layer (SSL) protocol to establish a connection to the remote computer. By default, SSL is not used. WS-Management encrypts all Windows PowerShell content transmitted over the network. UseSSL is an additional protection that sends the data across an HTTPS connection instead of an HTTP connection.

Default port for SSL: 5986.

Default value: false

#### **skipCACheck**

Indicates when connecting over HTTPS that the client does not validate that the server certificate is signed by a trusted certificate authority (CA).

Default value: true

#### **skipCNCheck**

Indicates whether the certificate common name (CN) of the server and the hostname of the server are not checked for being the same.

Default value: true

**port**

Specifies the network port on the remote computer that is used for this connection. To connect to a remote computer, the remote computer must be listening on the port that the connection uses. The default ports are 5985 (the WinRM port for HTTP) and 5986 (the WinRM port for HTTPS).

Session and Piping Inputs

#### **keepSessionAlive**

If true, the operation will not close the PowerShell runspace (i.e. the PSSession in case of remote connections ) created during the execution and returns the runspaceID as the result of the operation. Actually the PowerShell runspace is saved in the OO session and can be used in other operations using the runspaceID result of previous operation.

Default value: false

### **enablePiping**

If true, the operation enables piping the way PowerShell does. This input should be used only when keepSessionAlive input is true. First time the piped objects are null and the scope is to save the objects resulted from the PowerShell script execution. Next time the piped objects can be referred in the script as "\$\_" objects.

#### Default value: false

Example: First, run "Get-Service" script with enablePiping=true and keepSessionAlive=true, then run the script "Select-Object -property name,displayname,status|where-object {\$\_.Name -lt "C"}" with enablePiping=true keepSessionAlive=true. Observe the use of "\$\_".

#### **runspaceID**

If this is not empty, the operation searches the OO session for keys which equal the runspaceID. If the operation finds the runspace specified by the runspaceID it tries to use it and does not create another PowerShell runspace with provided inputs. If the runspace exists but is broken or unavailable the operation uses its authentication parameters and tries to reconnect and recreate the PowerShell runspace.

**Note:** The operation uses the connection parameters of the runspace identified by runspaceID, not the values provided as user inputs. The operation processes the connection inputs, for example, host, username, password, authType, useSSL that is provided by the user only if the runspaceID does not exist in the OO session.

### <span id="page-18-0"></span>Additional Modules and Snapins

### **Modules**

A list of PowerShell modules that is loaded after the PowerShell connection is established. Each value from the list specifies the name of the module to import. Enter the name of the module or the name of a file in the module, such as a .psd1, .psm1, .dll, or ps1 file. File paths are optional. Wildcards are not permitted. Specify only the module name whenever possible. When you specify a file name, only the members that are implemented in that file are imported. If the module contains other files, they are not

imported, and you might be missing important members of the module. The list of modules should be separated by the comma "," delimiter.

Example: FailoverClusters

#### **Snapins**

A list of PowerShell snapins loaded after the PowerShell connection is established. Each value from the list specifies the name of a registered snapin, for example, the Name, not the AssemblyName or ModuleName.

<span id="page-19-0"></span>Example: Microsoft.Exchange.Management.PowerShell.E2010

### PowerShell Script and cmdlet Inputs

#### **script**

The script to execute on the PowerShell host. If you want to execute a script from a file just provide the file path.

Example:

```
C:\PowerShellScripts\GetHost.ps1
```
#### **Cmdlet**

The name of the PowerShell cmdlet to invoke. If the cmdlet has additional parameters, please provide them as inputs to the operation. If the parameter has the same name as one of the operation's inputs just prefix it with "\_". This input is intended to be used together with the PowerShell wizard so please use the script input whenever possible.

### <span id="page-19-1"></span>Formatting the Result

### **returnTable**

If true, the operation will return a table containing a row for each PSObject that the script emits. The table's columns represent the properties of these PSObjects, in the propertyName<delimiter>propertyValue format. If false the operation returns a string representation of the result similar to the output from the PowerShell console.

Default value: false.

#### **delimiter**

The delimiter used to separate each property name from the property value in the output table.

Default value: ":".

#### **colDelimiter**

The delimiter used to separate columns in the output table.

PowerShell Wizard Guide Using the PowerShell Wizard – OO Integration

Default value: ",".

### **rowDelimiter**

The delimiter used to separate rows in the output table.

<span id="page-20-0"></span>Default value: newline.

### Running a PowerShell Script on a Localhost

The only setting required to execute the PowerShell scripts on the localhost is that the ExecutionPolicy must be RemoteSigned. Use Get-ExecutionPolicy to display the current execution policy and Set-ExecutionPolicy to set the execution policy.

In addition, the required input is the script input.

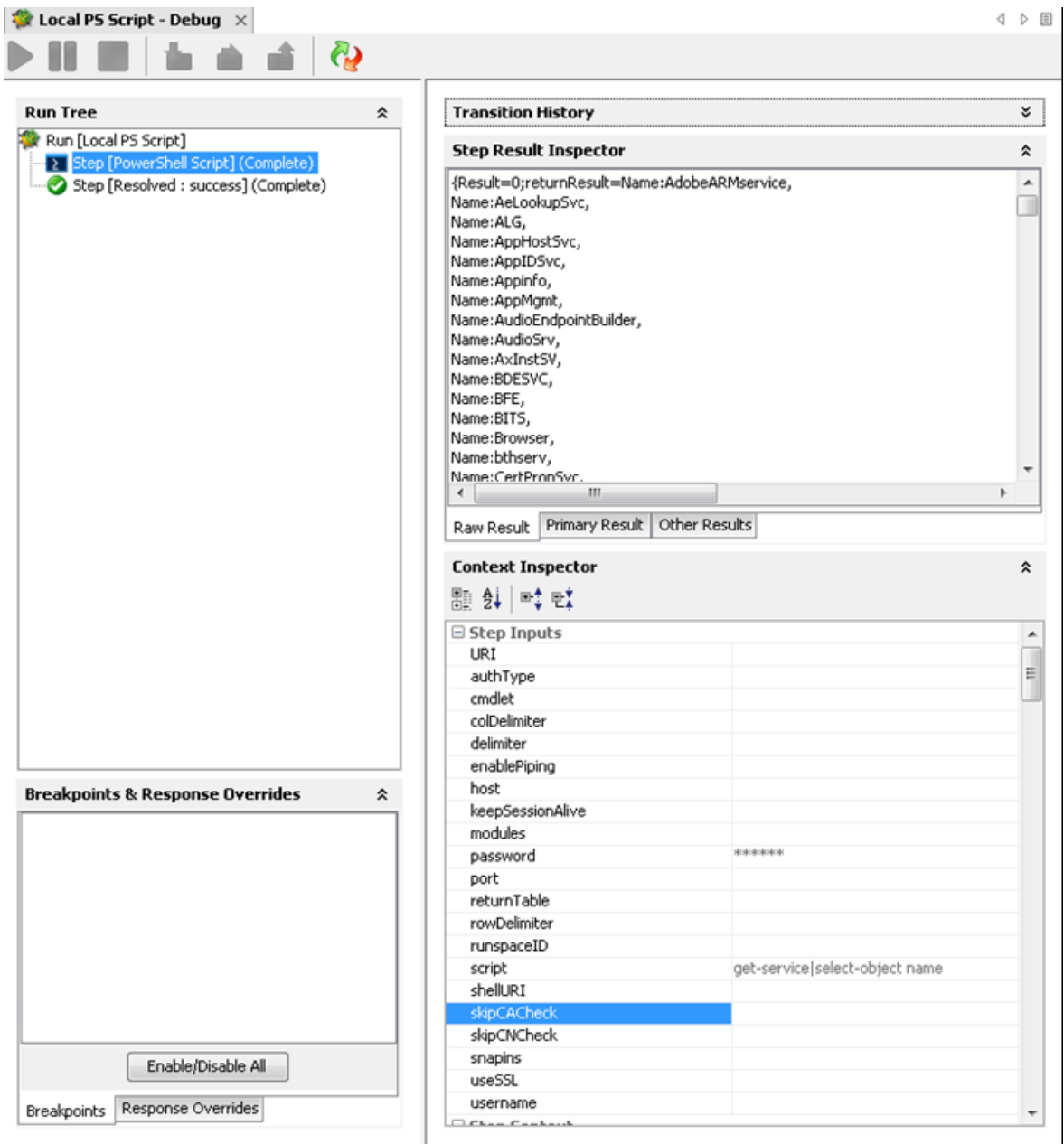

Figure 11: Running the PowerShell script operation on localhost

If one script requires elevated rights, enter a user name and a password.

### <span id="page-22-0"></span>Running PowerShell Scripts from a File

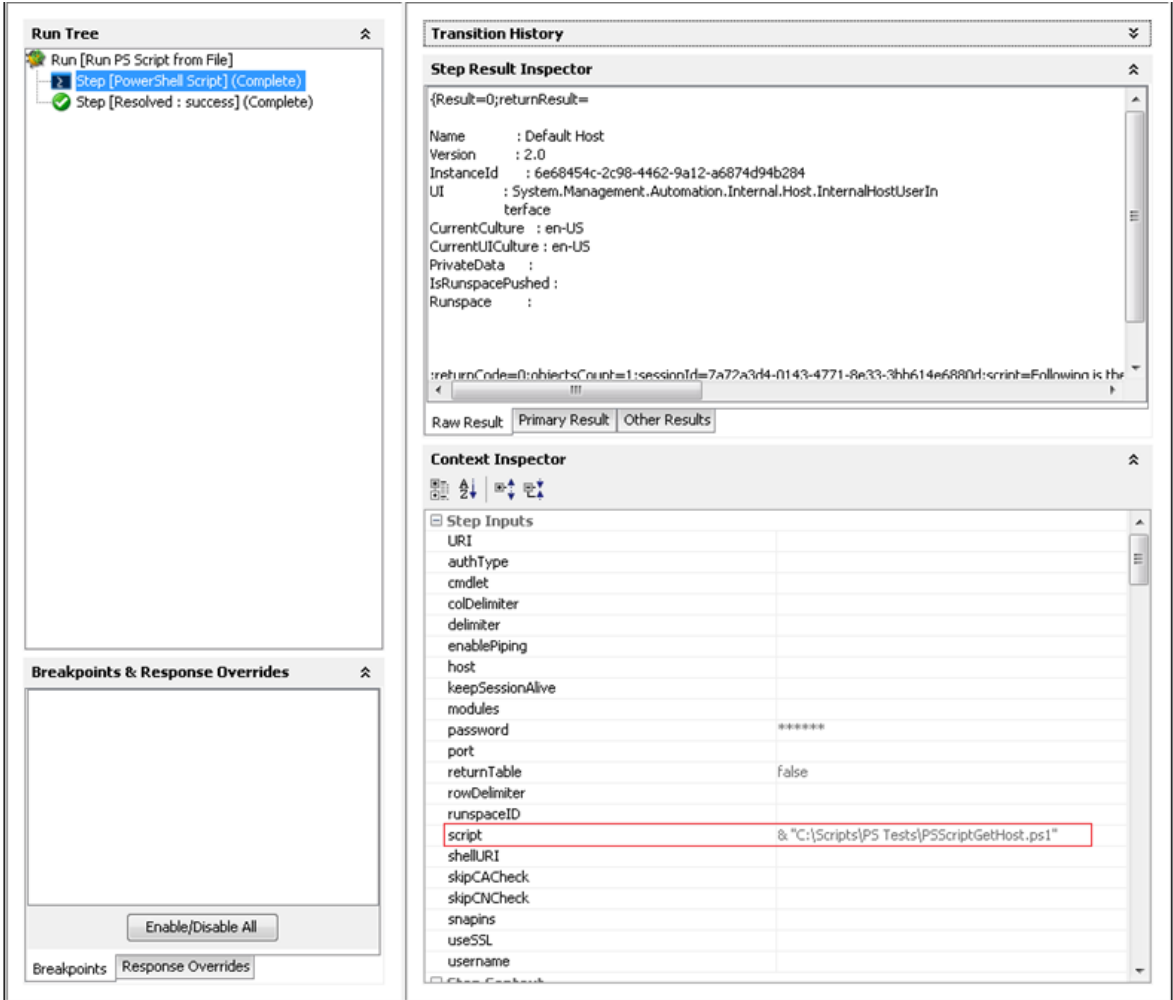

Figure 12: Running the PowerShell script operation from a file

To run scripts from a file, just provide the path to that file. This should work in most of the cases, when the path to the file contains white spaces, the operation fails. To fix this provide the path to that file like in the picture above.

<span id="page-23-0"></span>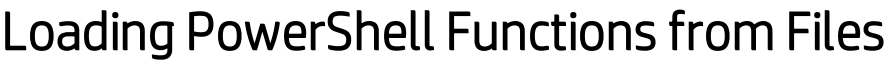

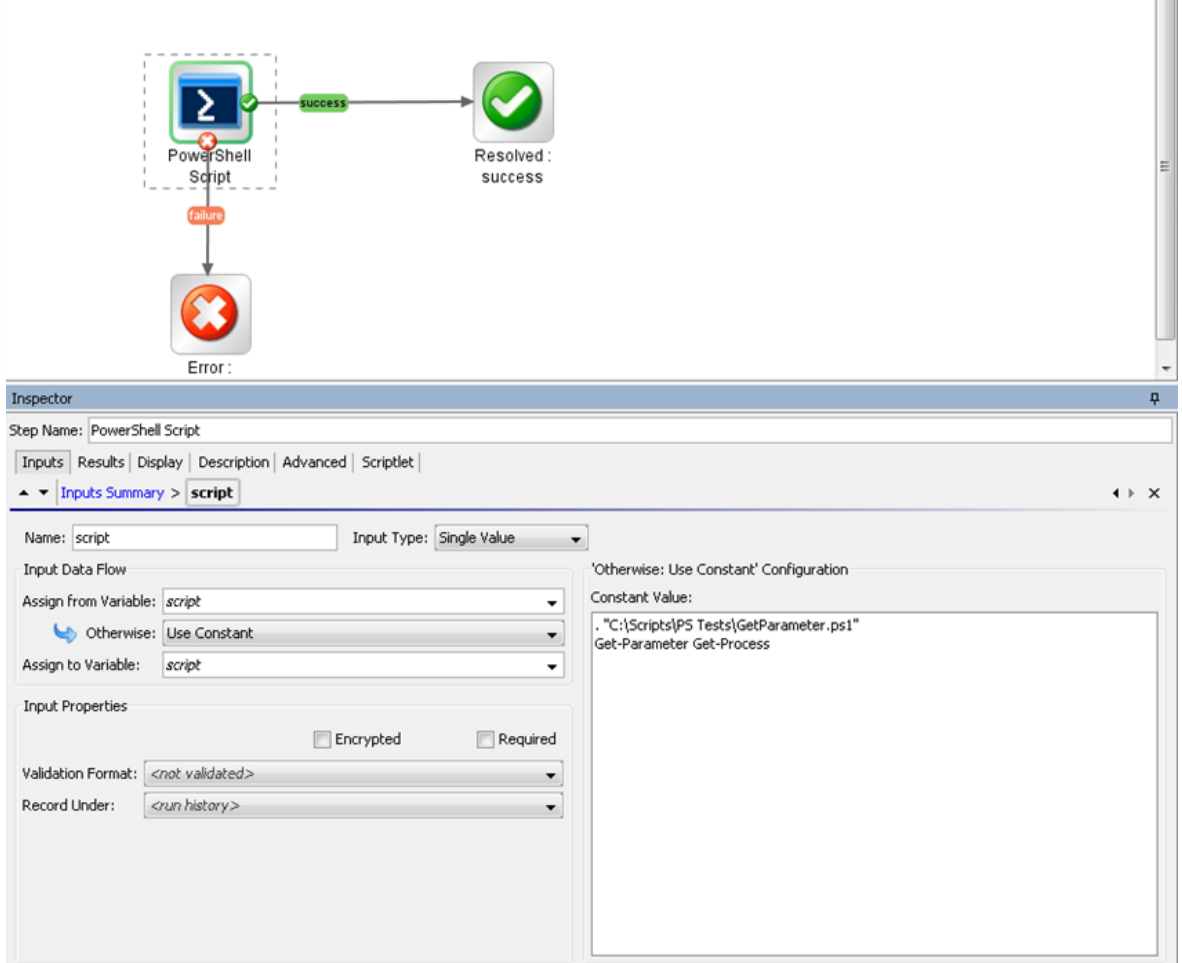

Figure 13: Using a script to enable all functions from a local file

In certain cases, a PowerShell script depends on functions from other file from the disk. The script from the picture above might help to load this file and enable all functions and cmdlets from it. Get-Parameter cmdlet is defined in the file named Get-Parameter.ps1.

 $\overline{\phantom{a}}$ 

### <span id="page-24-0"></span>Running a PowerShell Script on a Remote Host

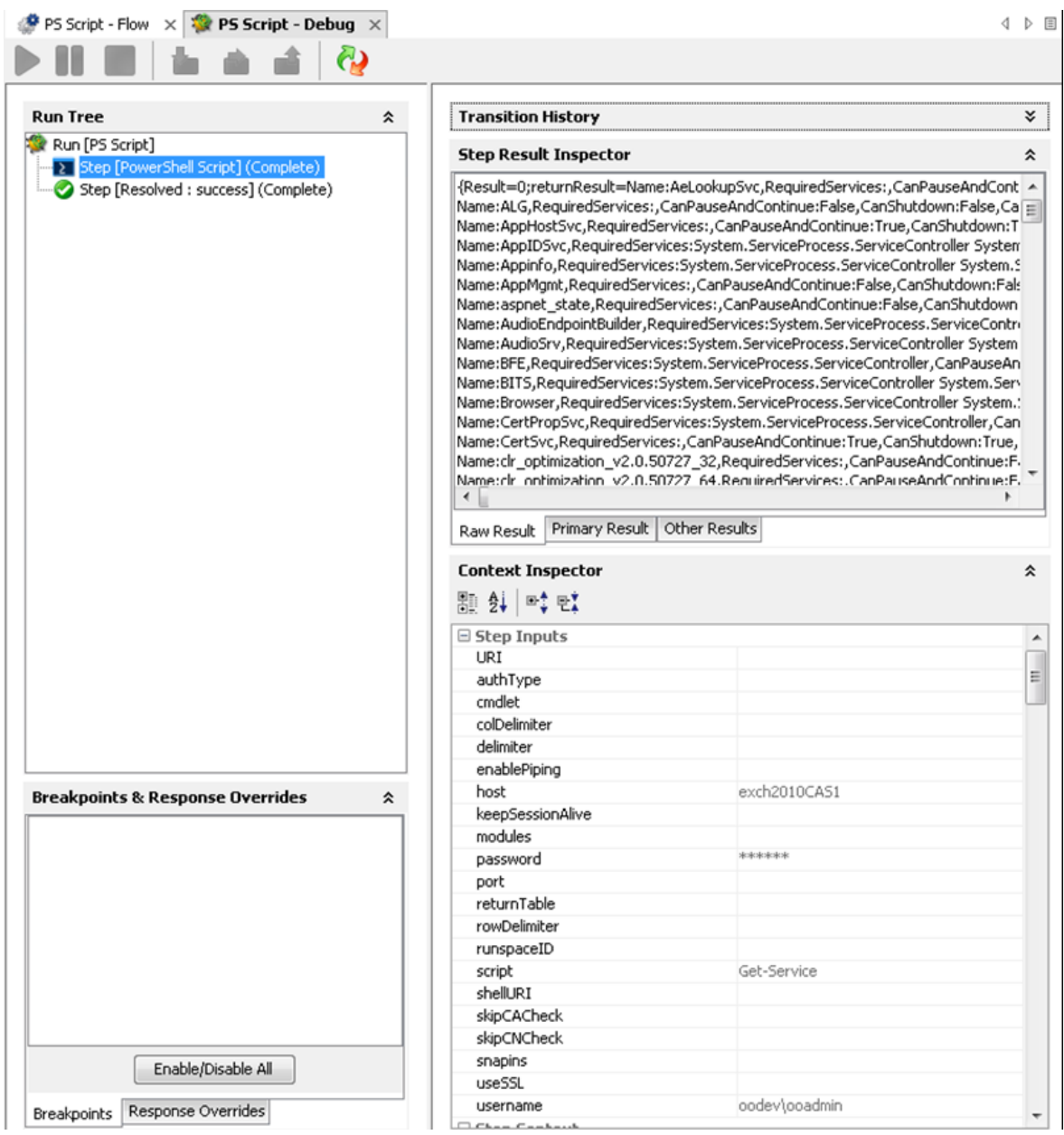

Figure 14: Running the PowerShell script operation on a remote host

First, execute the script providing only the required inputs: host, user name, password and the script.

Negotiate is the default authentication type if the host is provided as an IP address and Kerberos for host names. See PowerShell Remoting and Authentication Types if the connection fails.

### <span id="page-25-0"></span>Formatting the Result

The result can be formatted as a table or the same way it will be displayed in the PowerShell console. The format is decided by the **returnTable** input described above. If **returnTable** is set to false the operation will return the result as in the PowerShell console and like the old operation.

### **Step Result Inspector**

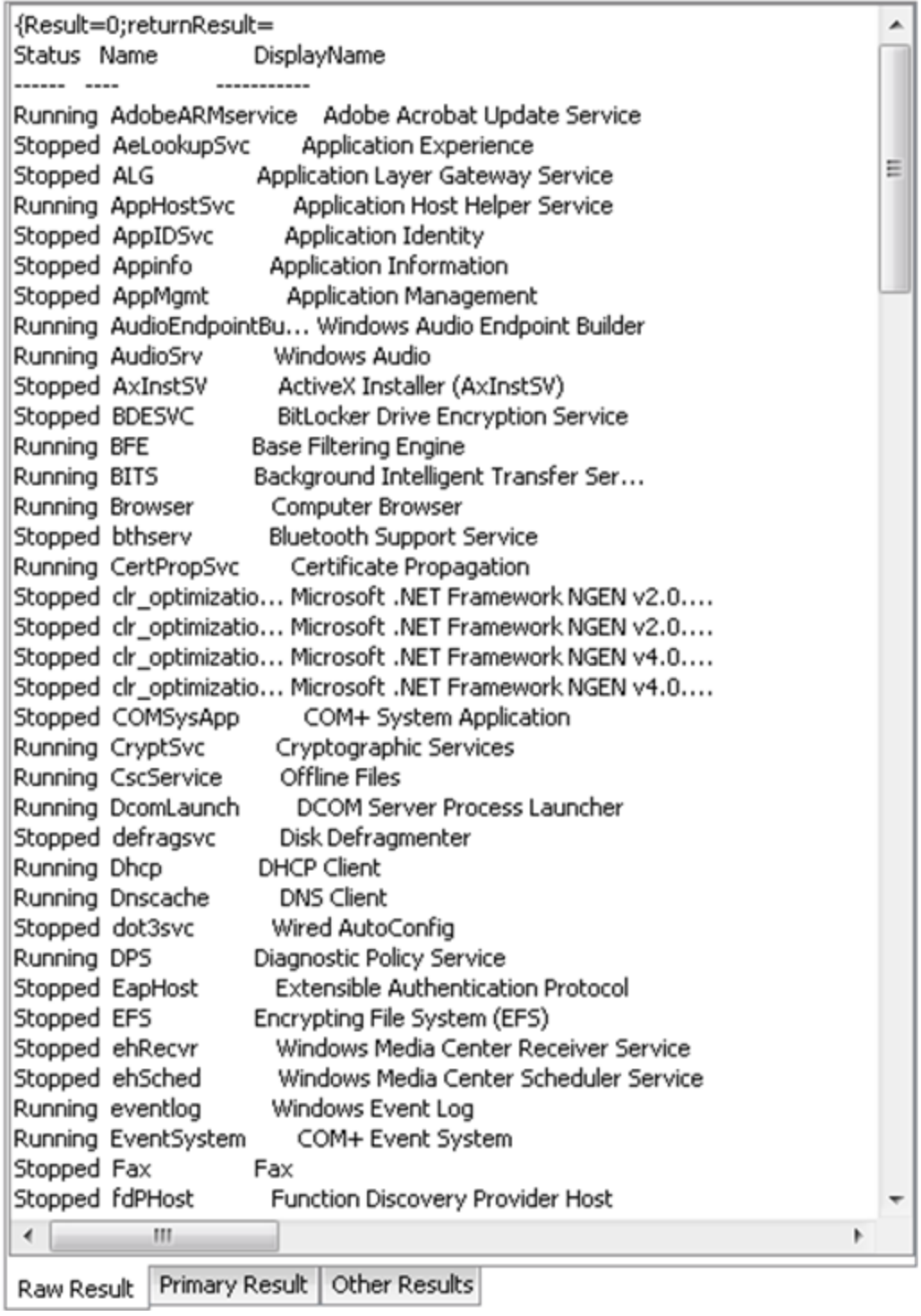

Figure 15: The result if returnTable=false

The result is human readable, but the problem is that it is very difficult to parse, and does not contain properties which could not be displayed on the screen.

The result can be displayed as a table.

⋩

PowerShell session considerations results are displayed as a table. Each PowerShell object (in this case each service) is displayed by default on a line. Each line contains different properties of the service (default delimiter is ",") and the key-value pairs are delimited by ":". All these delimiters can be changed, refer to the Inputs section for more information.

For example Get-Service returns the following result:

#### **Step Result Inspector**

Name:AppMgmt,RequiredServices:System.ServiceProcess.ServiceController[],CanPauseAndContinue:False,CanShutdown:False,CanStop:False,DisplayName:Applicatio < Name:AudioEndpointBuilder,RequiredServices:System.ServiceProcess.ServiceController[],CanPauseAndContinue:False,CanShutdown:False,CanStop:True,DisplayName Name:AudioSrv,RequiredServices:System.ServiceProcess.ServiceController[],CanPauseAndContinue:False,CanShutdown:False,CanStop:True,DisplayName:Windows A Name:AxInstSV,RequiredServices:System.ServiceProcess.ServiceController[],CanPauseAndContinue:False,CanShutdown:False,CanStop:False,DisplayName:ActiveX Ir Name:BDESVC,RequiredServices:System.ServiceProcess.ServiceController[],CanPauseAndContinue:False,CanShutdown:False,CanStop:False,DisplayName:BitLocker D Name:BFE,RequiredServices:System.ServiceProcess.ServiceController[],CanPauseAndContinue:False,CanShutdown:False,CanStop:True,DisplayName:Base Filtering Er Name:BITS,RequiredServices:System.ServiceProcess.ServiceController[],CanPauseAndContinue:False,CanShutdown:False,CanStop:True,DisplayName:Background Int Name:Browser,RequiredServices:System.ServiceProcess.ServiceController[],CanPauseAndContinue:False,CanShutdown:False,CanStop:True,DisplayName:Computer E Name:bthserv,RequiredServices:System.ServiceProcess.ServiceController[],CanPauseAndContinue:False,CanShutdown:False,CanStop:False,DisplayName:Bluetooth S Name:CertPropSvc,RequiredServices:System.ServiceProcess.ServiceController[],CanPauseAndContinue:False,CanShutdown:True,CanStop:True,DisplayName:Certific [/Name:clr\_optimization\_v2.0.50727\_32,RequiredServices:System.ServiceProcess.ServiceController[],CanPauseAndContinue:False,CanShutdown:False,CanStop:False,I Name:clr\_optimization\_v2.0.50727\_64,RequiredServices:System.ServiceProcess.ServiceController[],CanPauseAndContinue:False,CanShutdown:False,CanStop:False,I Name:clr\_optimization\_v4.0.30319\_32,RequiredServices:System.ServiceProcess.ServiceController[],CanPauseAndContinue:False,CanShutdown:False,CanStop:False,I Name:clr\_optimization\_v4.0.30319\_64,RequiredServices:System.ServiceProcess.ServiceController[],CanPauseAndContinue:False,CanShutdown:False,CanStop:False,I Name:COMSysApp,RequiredServices:System.ServiceProcess.ServiceController[],CanPauseAndContinue:False,CanShutdown:False,CanStop:False,DisplayName:COM+ Name:CryptSvc,RequiredServices:System.ServiceProcess.ServiceController[],CanPauseAndContinue:False,CanShutdown:True,CanStop:True,DisplayName:Cryptograp<br>Name:CscService,RequiredServices:System.ServiceProcess.ServiceControll Name:defragsvc,RequiredServices:System.ServiceProcess.ServiceController[],CanPauseAndContinue:False,CanShutdown:False,CanStop:False,DisplayName:Disk Defr Name:Dhcp,RequiredServices:System.ServiceProcess.ServiceController[],CanPauseAndContinue:False,CanShutdown:True,CanStop:True,DisplayName:DHCP Client,De Name:Dnscache,RequiredServices:System.ServiceProcess.ServiceController[],CanPauseAndContinue:False,CanShutdown:False,CanStop:True,DisplayName:DNS Clien Name:dot3svc,RequiredServices:System.ServiceProcess.ServiceController[],CanPauseAndContinue:False,CanShutdown:False,CanStop:False,DisplayName:Wired Autc<br>Name:DPS,RequiredServices:System.ServiceProcess.ServiceController[],C Name:EapHost,RequiredServices:System.ServiceProcess.ServiceController[],CanPauseAndContinue:False,CanShutdown:False,CanStop:False,DisplayName:Extensible Name:EFS,RequiredServices:System.ServiceProcess.ServiceController[],CanPauseAndContinue:False,CanShutdown:False,CanStop:False,DisplayName:Encrypting File Name:ehRecvr,RequiredServices:System.ServiceProcess.ServiceController[],CanPauseAndContinue:False,CanShutdown:False,CanStop:False,DisplayName:Windows M [Name:ehSched,RequiredServices:System.ServiceProcess.ServiceController[],CanPauseAndContinue:False,CanShutdown:False,CanStop:False,DisplayName:Windows N Name:eventlog,RequiredServices:System.ServiceProcess.ServiceController[],CanPauseAndContinue:False,CanShutdown:True,CanStop:True,DisplayName:Windows Ev Name:EventSystem,RequiredServices:System.ServiceProcess.ServiceController[],CanPauseAndContinue:False,CanShutdown:False,CanStop:True,DisplayName:COM+ Name:Fax,RequiredServices:System.ServiceProcess.ServiceController[],CanPauseAndContinue:False,CanShutdown:False,CanStop:False,DisplayName:Fax,Dependenl Name:fdPHost,RequiredServices:System.ServiceProcess.ServiceController[],CanPauseAndContinue:False,CanShutdown:False,CanStop:False,DisplayName:Function Di Name:FDResPub,RequiredServices:System.ServiceProcess.ServiceController[],CanPauseAndContinue:False,CanShutdown:False,CanStop:False,DisplayName:Function Name:FontCache,RequiredServices:System.ServiceProcess.ServiceController[],CanPauseAndContinue:False,CanShutdown:True,CanStop:True,DisplayName:Windows Name:FontCache3.0.0.0,RequiredServices:System.ServiceProcess.ServiceController[],CanPauseAndContinue:False,CanShutdown:False,CanStop:False,DisplayName:\ Name:gpsvc,RequiredServices:System.ServiceProcess.ServiceController[],CanPauseAndContinue:False,CanShutdown:False,CanStop:True,DisplayName:Group Policy ( Name:hidserv,RequiredServices:System.ServiceProcess.ServiceController[],CanPauseAndContinue:False,CanShutdown:False,CanStop:False,DisplayName:Human Inte Name:hkmsvc,RequiredServices:System.ServiceProcess.ServiceController[],CanPauseAndContinue:False,CanShutdown:False,CanStop:False,DisplayName:Health Key Name:HomeGroupListener,RequiredServices:System.ServiceProcess.ServiceController[],CanPauseAndContinue:False,CanShutdown:False,CanStop:False,DisplayName Name:HomeGroupProvider,RequiredServices:System.ServiceProcess.ServiceController[],CanPauseAndContinue:False,CanShutdown:False,CanStop:False,DisplayName Name:idsvc,RequiredServices:System.ServiceProcess.ServiceController[],CanPauseAndContinue:False,CanShutdown:False,CanStop:False,DisplayName:Windows Carc  $\leftarrow$ m

Raw Result Primary Result | Other Results

#### Figure 16: Raw result of the Get-Service flow

The result contains a full list of properties without any additional PowerShell script, for example, **Get-Service|fl, Get-Service|Select-Object Status)**. Therefore, the status of the services appears and can be parsed by writing two types filters on the result.

숏

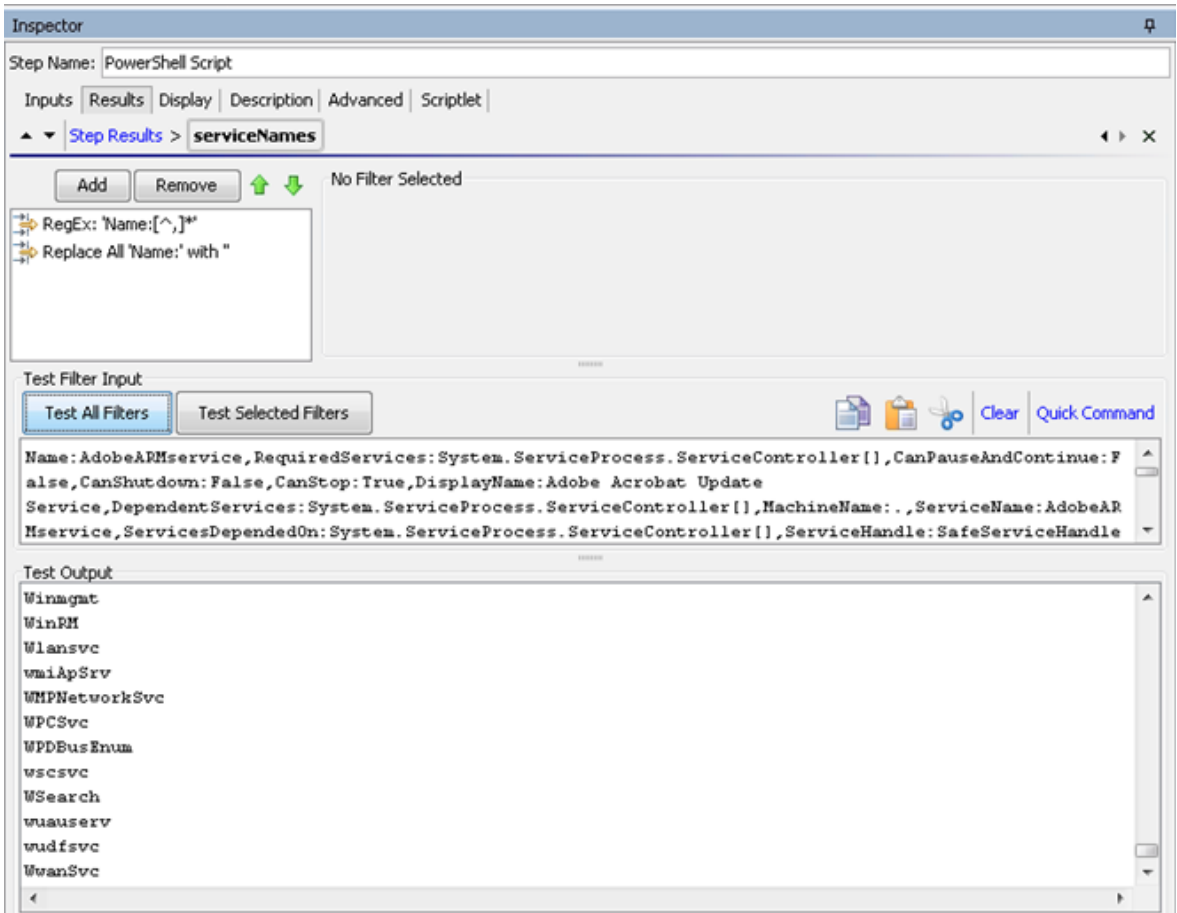

<span id="page-28-0"></span>Figure 17: Filtering the results

## Running Multiple PowerShell Cmdlets Scripts in the Same PowerShell Session

This section explains how to run multiple PowerShell Script steps in the same PowerShell session. When the PowerShell Script has to execute a single script on a remote server keeping the sessions alive is not necessary. The PowerShell Script connects to the remote host, creates a new PowerShell Runspace, for example, a new PowerShell session, runs the full script on the target and closes the runspace and the connection.

If you want to use the PowerShell Wizard and run the generated flows in a different sequence, you need to consider how much effort is required from the user and whether additional PowerShell Scripts need to be created in order to general flows. However, there are situations when you want to keep the PowerShell session alive.

For example, one uses the PowerShell Wizard, connects to a host which has PowerCLI installed on it and follows the wizard steps to generate HP OO flows for the PowerShell cmdlets to execute VMWare tasks. Suppose that after the wizard finishes, the user wants to execute one simple cmdlet like Get VM.

To run cmdlets and keep the sessions alive:

1. Run the OOTB Get Datacenter flow generated with the PowerShell Wizard.

**Note:** This cmdlet does not have any required inputs, however the flow fails to run as you need to run the Connect VIServer cmdlet. The PowerShell Wizard generates this flow to solve this problem.

2. Create a flow sequence as shown below.

Do not modify the generated flow.

The flow tries to execute Connect VIServer before Get VM.

In the flow below, the parameters specific to the cmdlet were added as flow inputs. The names appear in capital letters.

| Local Repository - CLEMENS - E:(WORKSPACES)CLEMENS(Repositories) □ a = 0 | P PS Wizard VMW sample - Flow X 2 PS Wizard VMWsample - Debug X |              |                              |                                   | 4.5      |
|--------------------------------------------------------------------------|-----------------------------------------------------------------|--------------|------------------------------|-----------------------------------|----------|
| <sup>9</sup> Get Alarm Definition                                        | u                                                               |              |                              | ଢ•                                |          |
| <b>P</b> Get Annotation                                                  | <b>KR</b>                                                       |              |                              |                                   |          |
| Cet CDDrive                                                              |                                                                 |              |                              |                                   |          |
| <sup>9</sup> Get Cluster                                                 | ۰                                                               |              | o.                           |                                   |          |
| <sup>9</sup> Get Custom Attribute                                        |                                                                 |              |                              |                                   |          |
| <b>Q</b> Get Datacenter                                                  |                                                                 |              |                              |                                   |          |
| <b>P</b> Get Datastore<br><b>P</b> Get Datastore Cluster                 | Connect                                                         |              |                              |                                   | Resolved |
| Cet Deploy Rule                                                          | ViServer                                                        |              | Databenter                   |                                   | success  |
| Cet Deploy Rule Set                                                      |                                                                 |              |                              |                                   |          |
| <b>P</b> Get Drs Recommendation                                          |                                                                 |              |                              |                                   |          |
| Get Drs Rule                                                             |                                                                 |              |                              |                                   |          |
| Get Error Report                                                         |                                                                 |              |                              |                                   |          |
| <b>P</b> Get Esx Cli                                                     |                                                                 |              |                              |                                   |          |
| Get Esx Image Profile                                                    |                                                                 |              |                              |                                   |          |
| <sup>9</sup> Get Esx Software Channel                                    | Error:<br>failure                                               |              | Error:<br>failure            |                                   |          |
| P Get Esx Software Package                                               |                                                                 |              |                              |                                   |          |
| Get Esx Top                                                              | $\left  \cdot \right $                                          |              | m.                           |                                   |          |
| Get Floppy Drive                                                         | Inspector                                                       |              |                              |                                   |          |
| Calt Folder                                                              | Step Name: Connect VIServer                                     |              |                              |                                   |          |
| Cot HAPrimary VI Block                                                   |                                                                 |              |                              |                                   |          |
| Get Hard Disk                                                            | Inputs Results Display Description Advanced Scriptlet           |              |                              |                                   |          |
| <b>P</b> Get Inventory<br>Get IScsi Hba Target                           | - - Inputs Summary                                              |              |                              |                                   | 4 P X    |
| Get License Data Manager                                                 |                                                                 |              |                              |                                   |          |
| Cet Log                                                                  | Add Input                                                       | Remove Input | ÷                            | 县                                 |          |
| <b>P</b> Get Log Type                                                    |                                                                 |              |                              |                                   |          |
| <sup>9</sup> Get Network Adapter                                         | Assign To Input                                                 |              | Required Type                | From                              |          |
| P Get Nic Teaming Policy                                                 | shell, R1                                                       |              |                              |                                   |          |
|                                                                          |                                                                 |              | Single Value                 | - Prompt User                     |          |
| Get OSCustomization Nic Mapping                                          | enablePiping                                                    |              | Single Value                 | Frampt User                       |          |
| Set OSCustomization Spec                                                 | authType                                                        |              | Single Value                 | - Prompt User                     |          |
| P Get Passthrough Device                                                 | skipCACheck                                                     |              | Single Value                 | - Prompt User                     |          |
| <sup>9</sup> Get Power CLIConfiguration                                  | modules                                                         |              | Single Value                 | - Prompt User                     |          |
| <b>P</b> Get Power CLIVersion                                            | cmdlet                                                          |              | Single Value                 | - Value: Connect-VIServer         |          |
| <b>9</b> Get Resource Pool                                               | keepSessionAlive                                                |              | Single Value                 | - Value: true                     |          |
| Get Scsi Controller                                                      | script                                                          |              | Single Value                 | - Prompt User                     |          |
| <b>9</b> Get Scal Lun                                                    | useSSL                                                          |              | Single Value                 | - Prompt User                     |          |
| <b>P</b> Get Scsi Lun Path                                               | delimiter                                                       |              | Single Value                 | - Prompt User                     |          |
| <b>P</b> Get Snapshot                                                    | Server                                                          |              | Single Value                 | $\frac{1}{2}$ Value: 16.53.236.24 |          |
| $9$ Get Stat                                                             | Port                                                            |              | Single Value                 | - Prompt User                     |          |
| Get Stat Interval                                                        | Protocol                                                        |              | Single Value                 | - Prompt User                     |          |
| <b>P</b> Get Stat Type                                                   | Credential                                                      |              | Single Value                 | - Prompt User                     |          |
| <b>9</b> Get Task                                                        | User                                                            |              | Single Value                 | - Value: Administrator            |          |
| <b>P</b> Get Template                                                    | Password                                                        |              | Single Value                 | v Value: *********                |          |
| Get Usb Device<br><b>O</b> Get VAco                                      | Session                                                         |              | Single Value                 | - Prompt User                     |          |
|                                                                          | NotDefault                                                      |              | Single Value                 | - Prompt User                     |          |
| Get VIAccount<br>Get VICredential Store Item                             | SaveCredentials                                                 |              | Single Value                 | Prompt User                       |          |
| <b>O</b> Get VIEvent                                                     | AllLinked<br>Menu                                               |              | Single Value<br>Single Value | - Prompt User<br>- Prompt User    |          |

Figure 18: Adding values to specific parameters of the cmdlet

The user runs the flow and provides inputs for the server, user name and password (Connect VIServer). No inputs are required for the Get Datacenter. The Connect VIServer succeeds, however, the Get Datacenter fails.

The Get Datacenter fails for the following reasons:

- <sup>n</sup> Connect VIServer passes successfully and the connection to the VMWare server was established.
- Connect VIServer created a new PowerShell runspace, for example, PowerShell session and executed the cmdlet which established a valid connection to the server, however the runspace is closed after the flow runs and the connection is lost.
- <sup>n</sup> Get Datacenter flow creates another PowerShell runspace which is different from the one created by Connect VIServer flow. Therefore, Get-Datacenter cmdlet fails.
- 3. The solution to the previous step is to keep the session alive during the execution of the two cmdlets.

To do this:

keepSessionAlive=true for the first flow which is Connect VIServer; the runspaceID must be added to the results of the Connect VIServer flow:

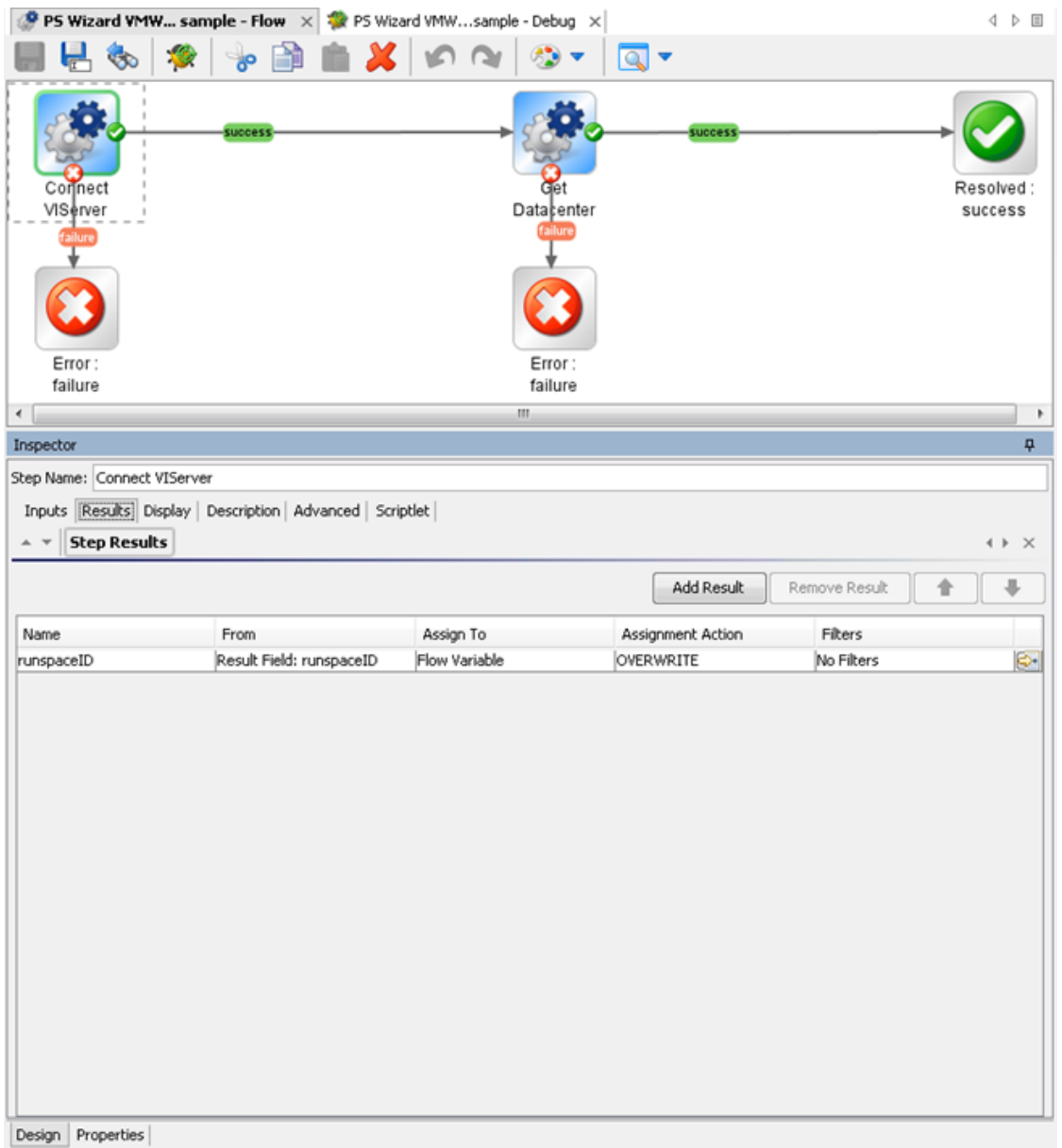

Figure 19: Adding a result to the Connect VIServer flow

4. The runspaceID of the Get Datacenter flow must get its value from the result of the Connect VIServer. This happens automatically because runspaceID input assigns its value from the flow variable.

At this point the flow completes successfully.

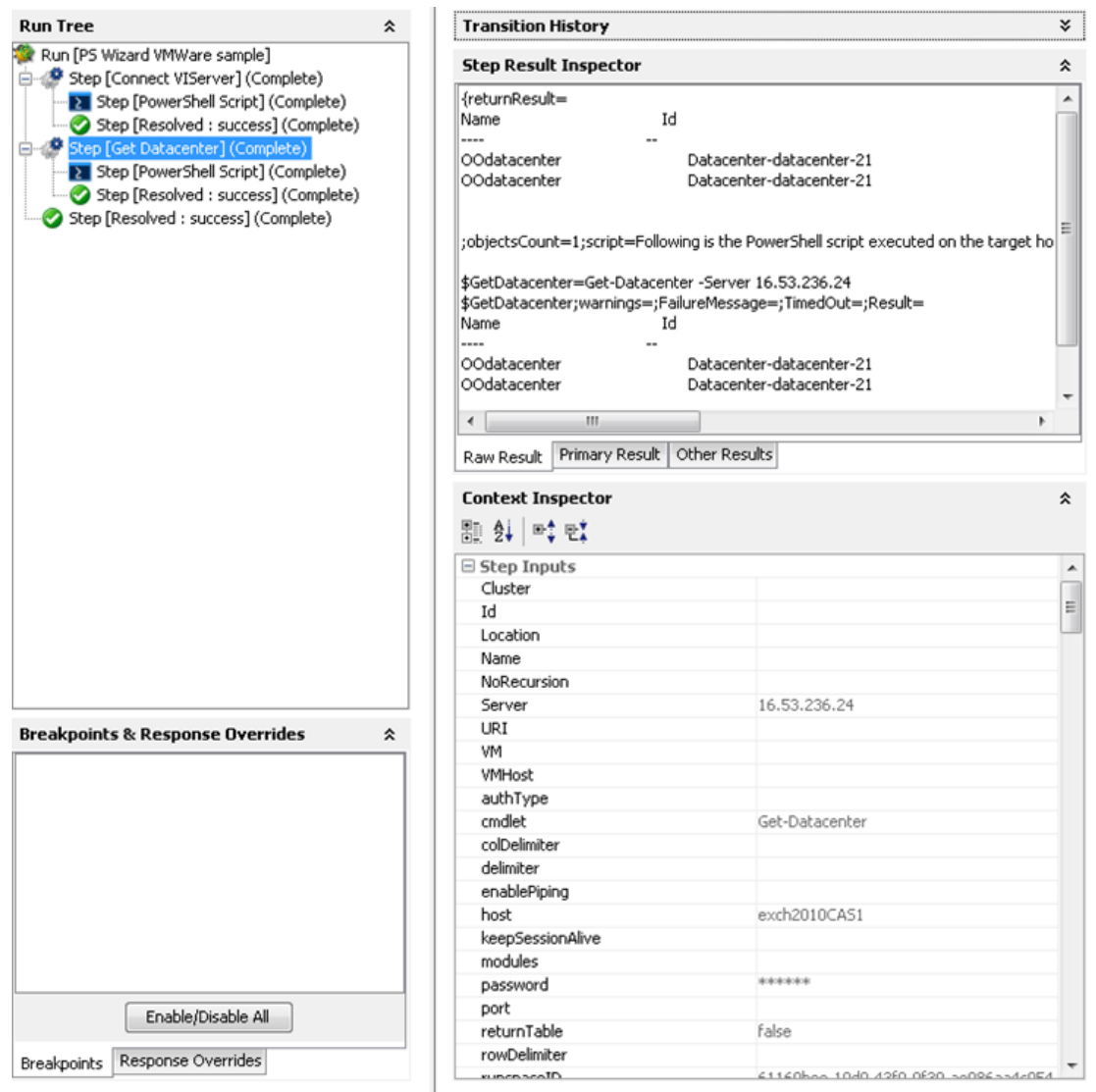

<span id="page-32-0"></span>Figure 20: The execution of the PSWizard VMWare sample flow

## Assigning the Result of One Cmdlet as a Parameter to Another Cmdlet

Most of the "get" flows generated through the PowerShell Wizard should work OOTB with minimum effort from the user. But there are some cmdlets, probably the "new" cmdlets, which require as parameters the result of another cmdlet. For example, one would like to create a new virtual machine using the generated flow New VM.

Even if the user follows all the steps described in the previous section, the flow can not be executed. The PowerShell Wizard generates the flow, but the user can run OOTB flows only if their parameters have a built-in type (for example, strings or integers). In case of cmdlets like Get-Help the parameters can be passed as strings (for example, the name of the cmdlet to search for help information). The New VM flow parameters are below:

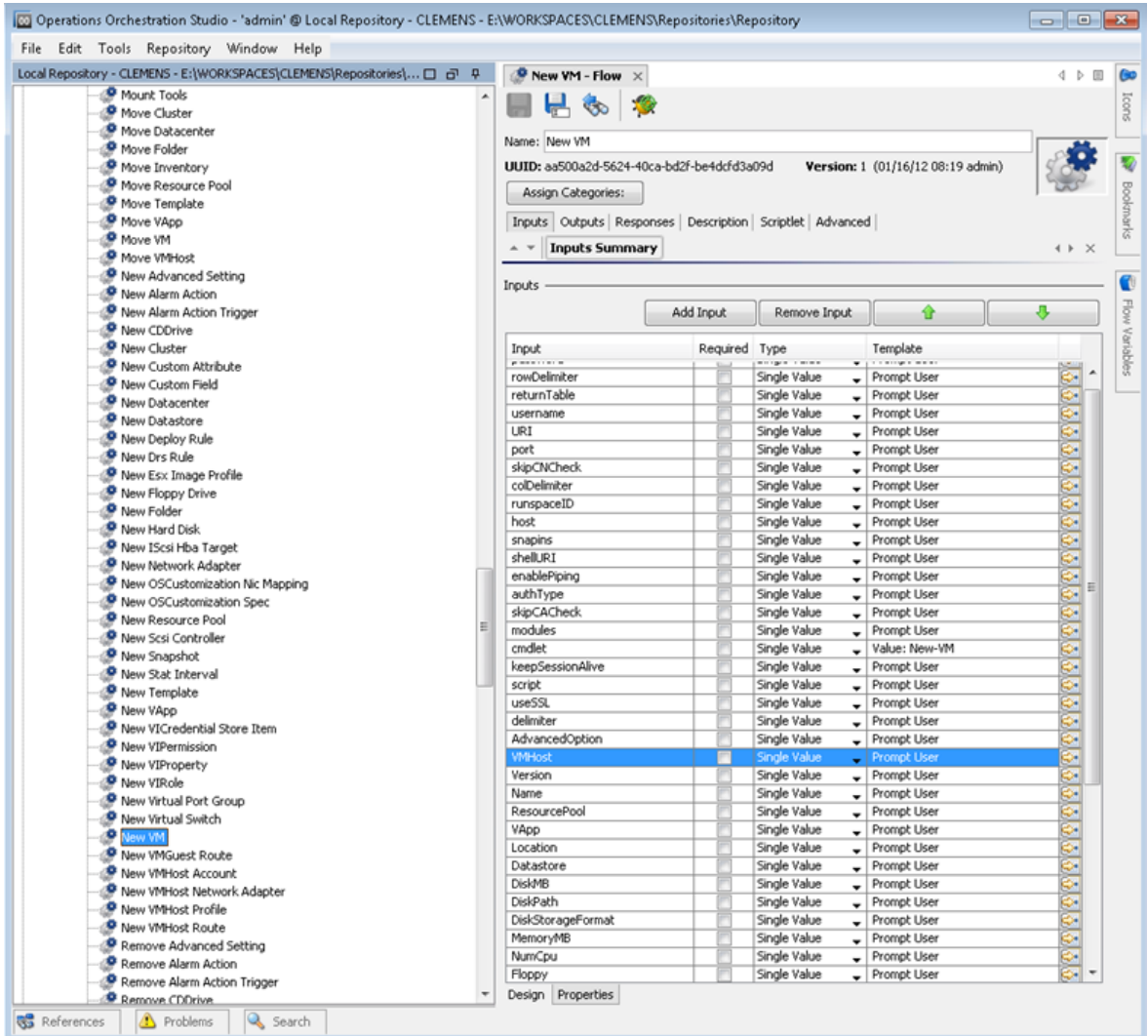

### Figure 21: The inputs of the New VM flow

The New VM flow has an input named VMHost. What is the type of this parameter?

The description of the generated flows contains information about the PowerShell cmdlet, but from size reasons and other considerations we could not include the full description of the cmdlet as it is displayed when someone executes Get-Help New-VM –full. The description of the operation contains the original link where the user can find detailed information about the cmdlet.

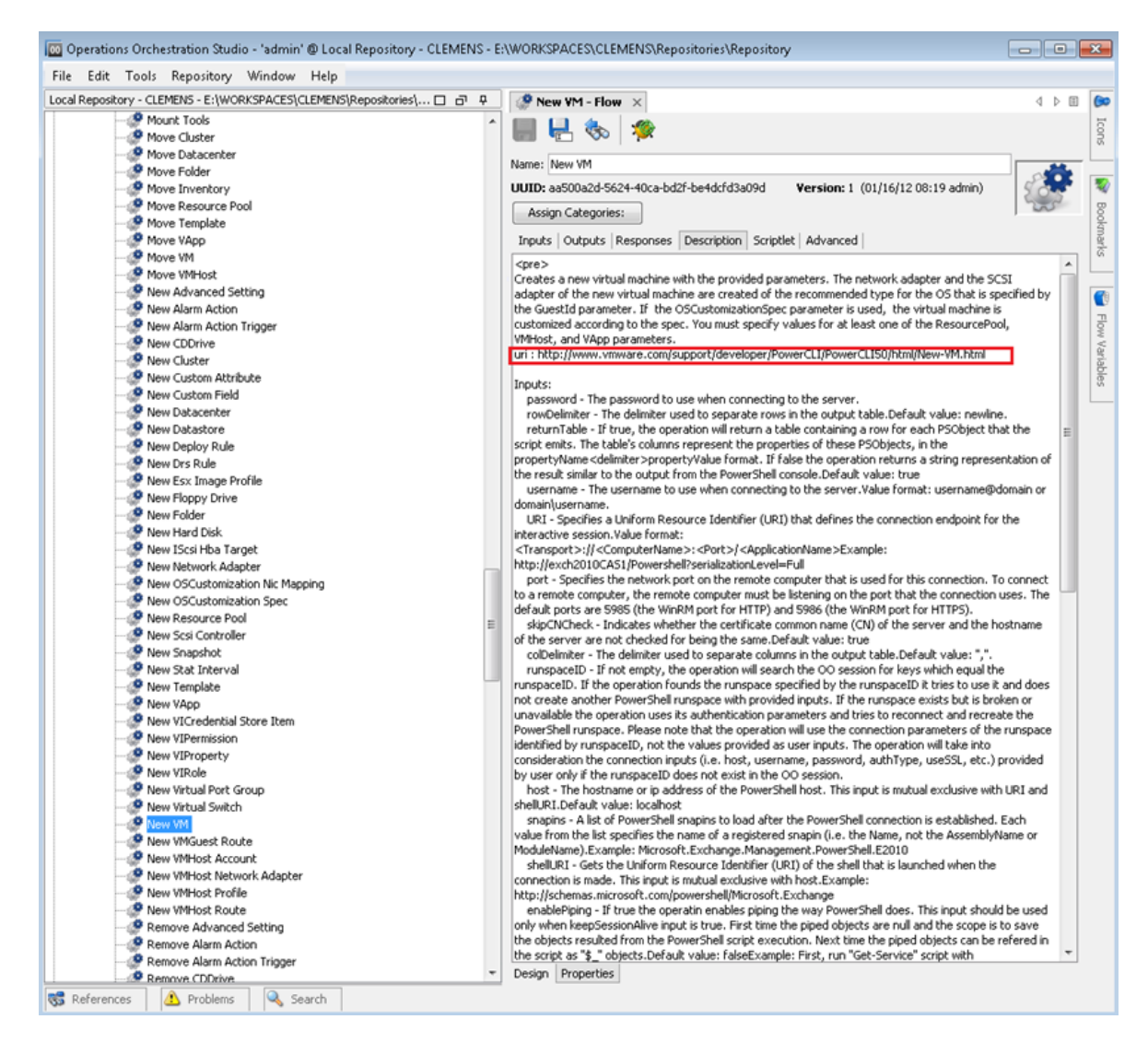

Figure 22: The description of the New VM flow

If the user opens the link in a browser he can observe the types of the cmdlet parameters. In our case, VMHost is of the same type as the name suggests.

### **Parameters**

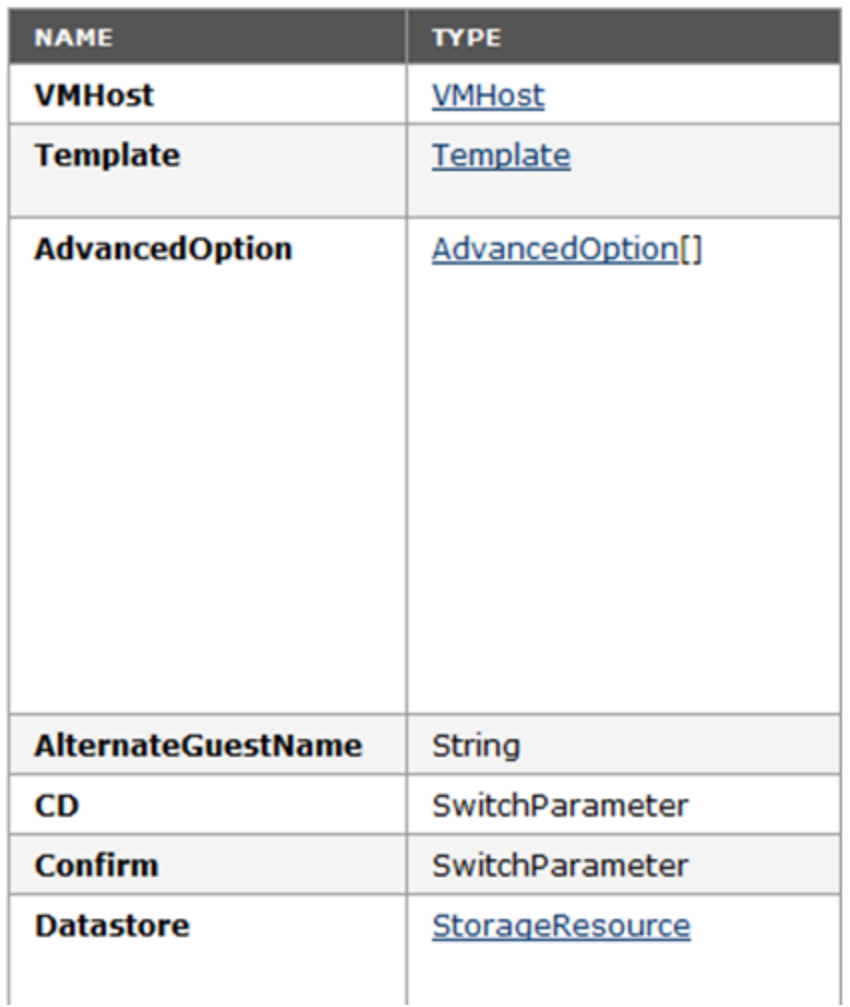

Figure 23: The VMHost object: parameters

The problem is that VMHost is an object, not a built-in type which can be resolved as a string. Following the link provided for the VMHost type the user can find which cmdlets return VMHost objects as it can be observed below. In our case the type suggests that a cmdlet like Get-VMHost would return this kind of objects.

#### vSphere PowerCLI Reference

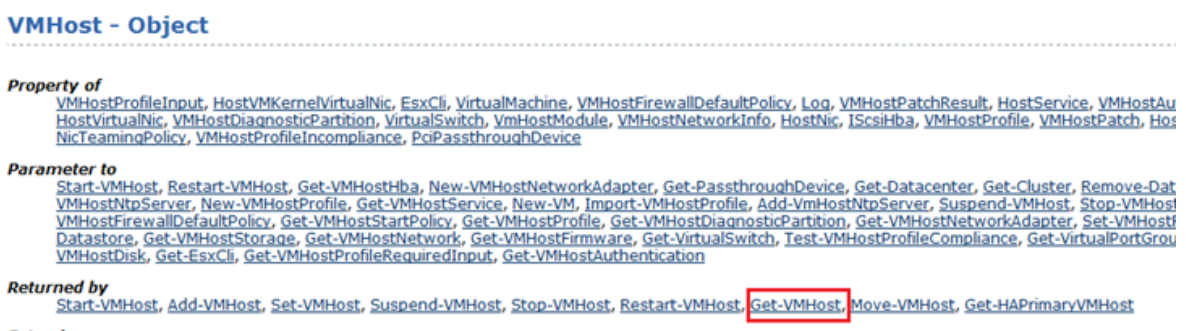

**Extends** VIContainer

Figure 24: The VMHost object : additional information

In the previous section, we explained how to execute in the same PowerShell session multiple HP OO flows generated with the PowerShell wizard. At this point we can imagine the following chain of cmdlets which need to be executed to create a new vm:

- **Connect-VIServer** this must be executed before any VMWare cmdlet;
- **Get-VMHost** we need the result of this cmdlet as parameter for the next cmdlet;
- New-VM this cmdlet actually creates a new virtual machine.

New VM has other parameters beside VMHost which are not built-in, but we are going to explain how to solve the VMHost parameter, because the process is the same for the other parameters, too.

You need to execute three cmdlets in the same PowerShell session. You have generated flows for each of the cmdlets and executed them in the same session. The next step is to take the result of the **Get-VMHost cmdlet** and pass it to the **New-VM cmdlet?** Select from one of the following solutions:

<span id="page-37-0"></span>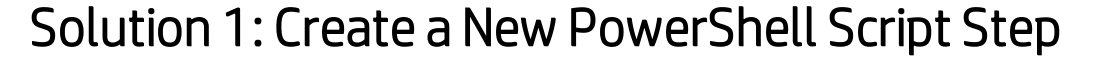

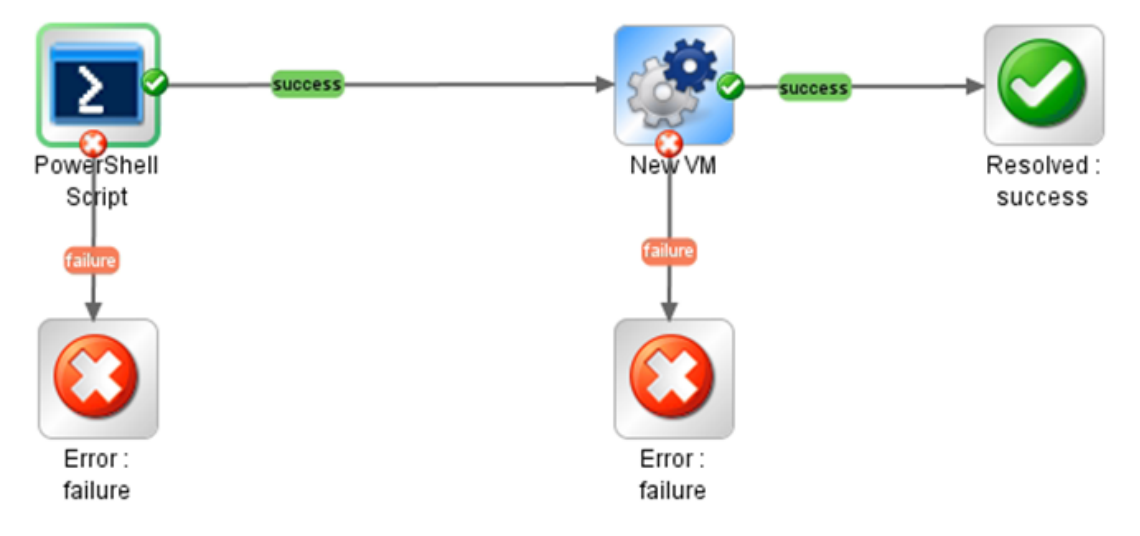

Figure 25: Add a PowerShell script step to the flow

Create a new PowerShell script in addition to the generated flow that you want to run. If you keep the session alive during the execution of the 2 PowerShell script steps, you can use the PowerShell script variables defined in the first step to pass them in the script of the second step or as parameters for the generated flow. In this case, you are not using the generated flows for **Connect-VIServer** and **Get-VMHost**; however, you need to write the script.

1. Execute the following script, then save the result of the **Get-VMHost** cmdlet in the PowerShell variable named **\$vmHost**.

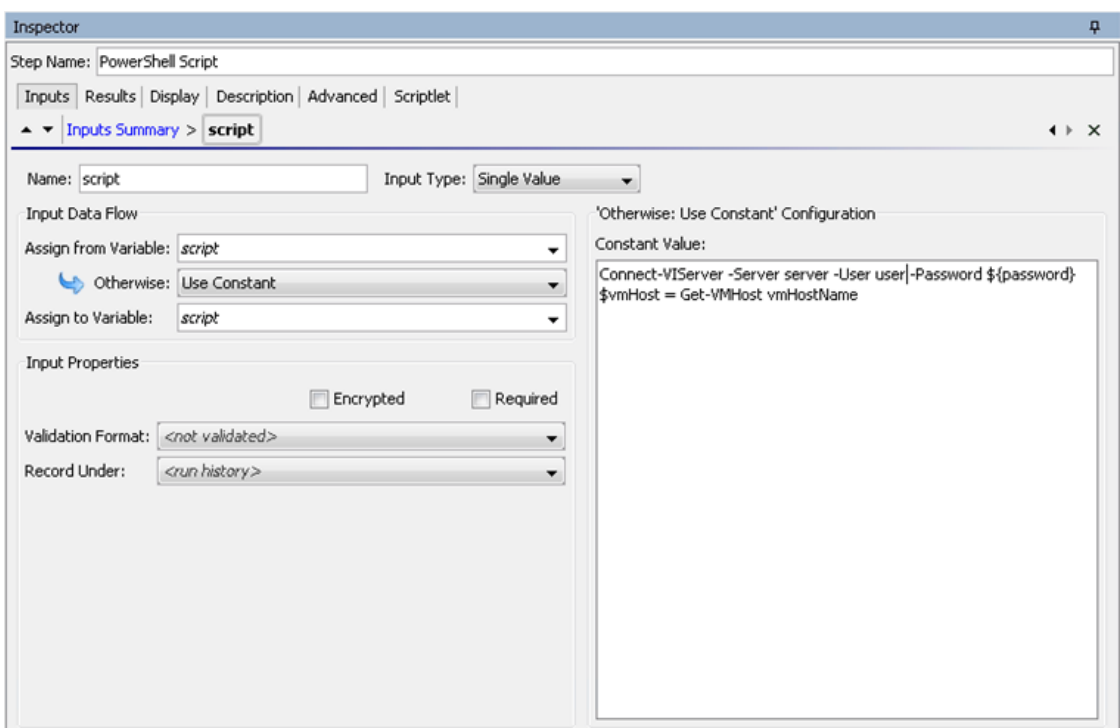

Figure 26: Use a variable to save the result of the step

2. The next step is to assign the value of the VMHost input from the **\$vmHost** variable.

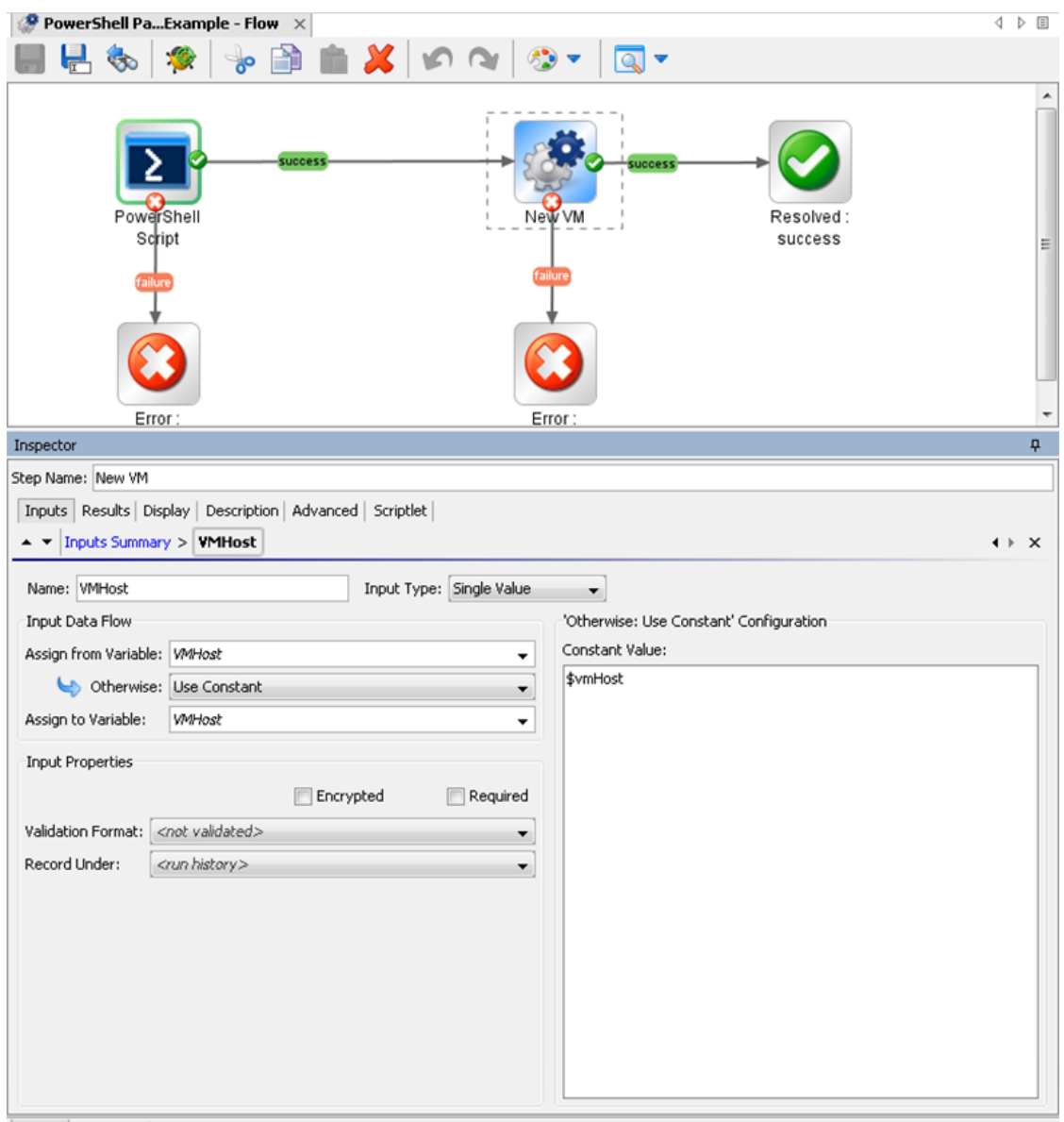

 $\fbox{Design Properties} \mid$ 

Figure 27: Assign the variable to the VMHost input of the flow

This way we managed to pass PowerShell cmdlets results between HP OO flows generated with the PowerShell wizard.

**Note:** The **\$var** refers to PowerShell variables and **\${var}** refers to HP OO flow variables.

## <span id="page-40-0"></span>Solution 2: Run a PowerShell Script in the Generated Flow Context

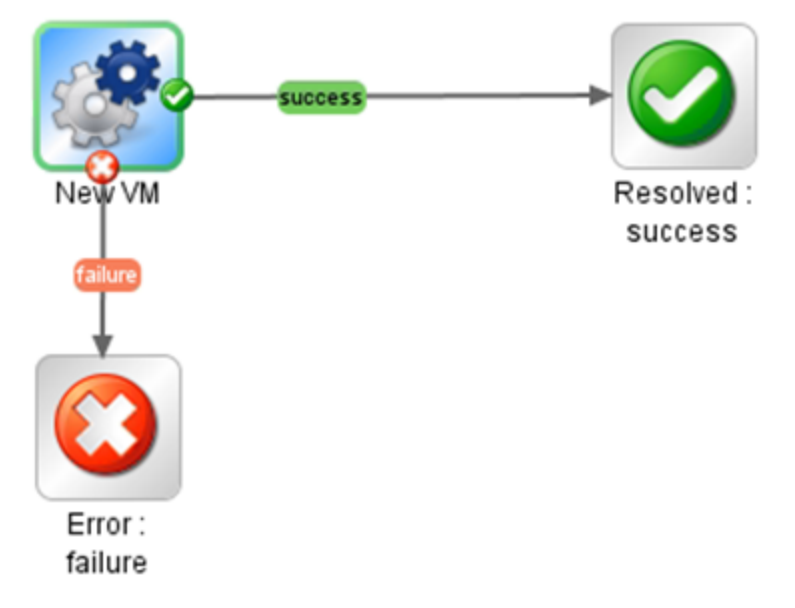

Figure 28: The NewVM Flow

The second solution is to execute the previous defined script in the context of the generated flow. The PowerShell script operation has two inputs which build the script that is going to be executed:

- **Script** a PowerShell script to execute on target host;
- **Cmdlet** the PowerShell cmdlet name. If the script input is not empty, than the PowerShell script defined by this input is going to be executed before the cmdlet. Although the script is executed in the same PowerShell runspace with no extra settings.

The solution is shown in the following flow:

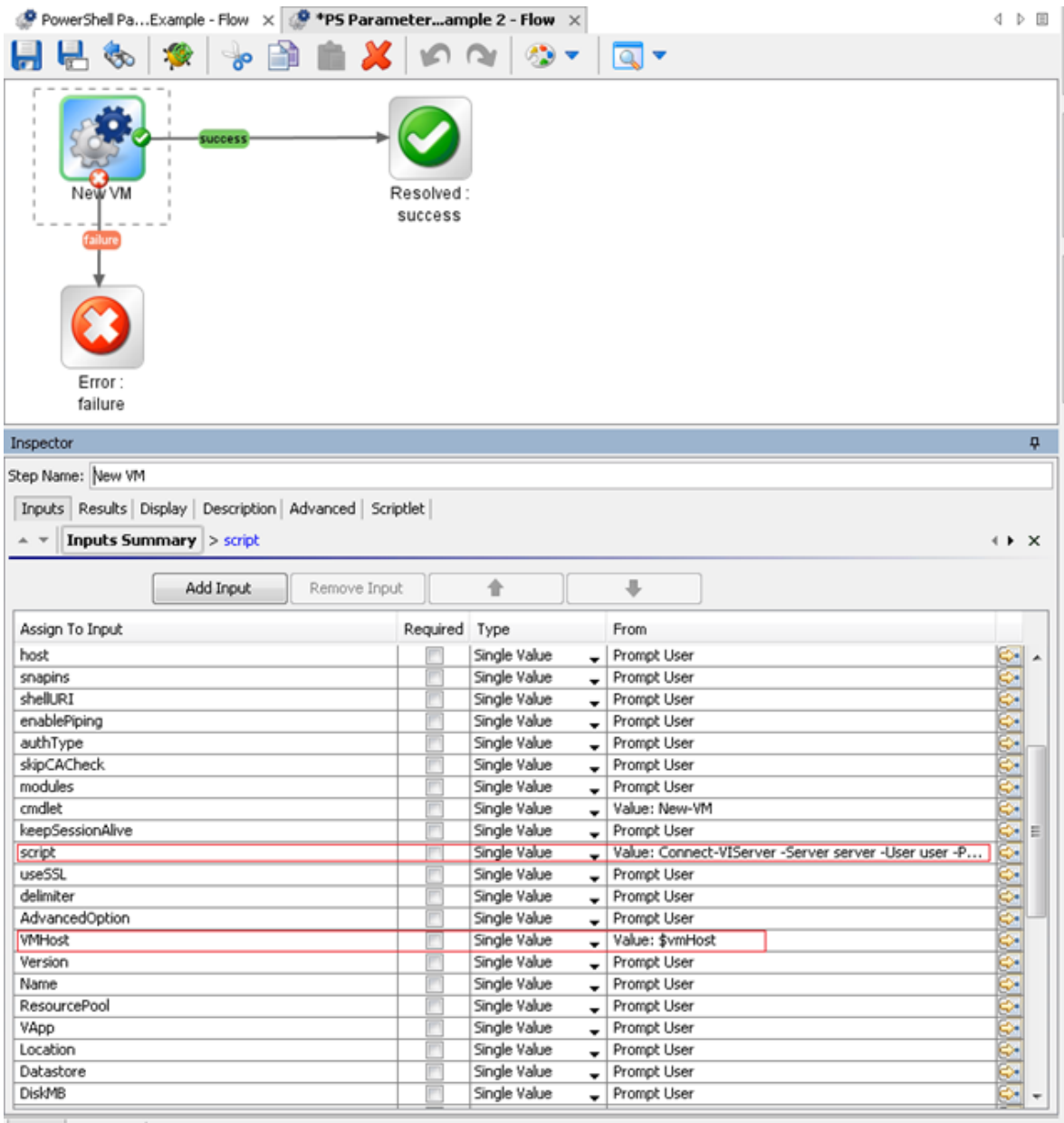

Design Properties

Figure 29: Add a script to the input of the flow

## <span id="page-42-0"></span>Solution 3: Use Generated Flows Only and Minimize the User Effort

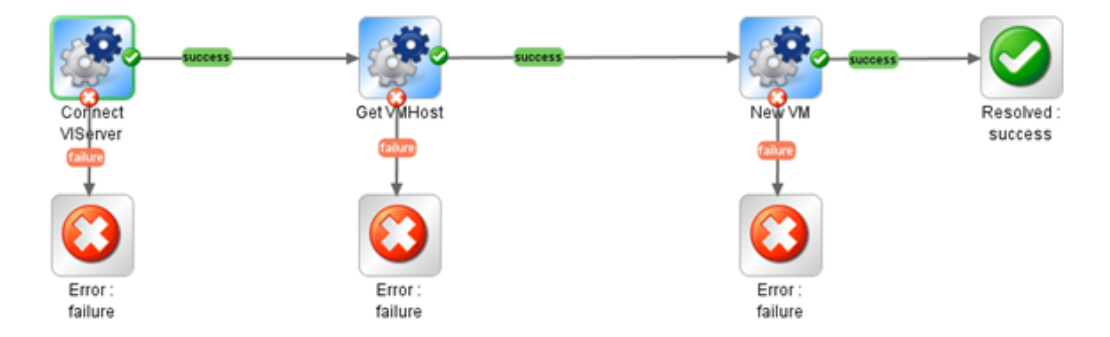

### Figure 30: Using only generated flows

The result of each PowerShell cmdlet executed from a generated flow is saved in a PowerShell variable with the same name as the cmdlet, for example, for **Get-VMHost** the variable is \$**GetVMHost**.

Without writing any PowerShell script, the user can execute **Get VMHost** generated flow and know that the result of this cmdlet is saved in the **\$GetVMHost** variable. Pass the variable to the **VMHost** input of the **New VM** flow.

## <span id="page-43-0"></span>PowerShell Remoting

### <span id="page-43-1"></span>**Overview**

Enable PowerShell remoting, by running the following cmdlet: **Enable-PSRemoting**.

In workgroup environments, enable classic mode authentication for network logon:

- 1. Open **Local Security Policy** from the Control Panel and select **Administrative Tools**.
- 2. Navigate to **Local Policies \ Security Options**.
- 3. Double-click **Network Access: Sharing and Security Model for local accounts** and set it to **classic**.

Modify the WSMan trusted hosts setting, by adding the IP addresses of all remote clients to the list of trusted hosts. This can be done using one of the following commands:

- Set-item wsman:localhost\client\trustedhosts -value  $*$  (adds all computers as trusted hosts)
- Set-item wsman:localhost\client\trustedhosts -value Computer (only adds Computer to the trusted hosts)
- Set-item wsman:localhost\client\trustedhosts -value \*.domain.com (adds all computers in the specified domain)
- <span id="page-43-2"></span>• Set-item wsman:localhost\client\trustedhosts -value  $10.10.10.1$  (adds the remote computer with the IP address 10.10.10.1 to the trusted hosts list).

### Enabling Remoting Using GPO (Group Policy Objects)

While remoting can be enabled manually using **Enable-PSRemoting**, it is recommended to use GPO management tools whenever it is possible. Use GPO to apply policies on a single host (for example, the target PowerShell host) or a group of servers.

### **Group Policy Configuration for a Single Host**

To enable PowerShell remoting for a single host:

- 1. Open the Group Policy Management console. For example, **gpedit.msc**.
- 2. Go to **Local Computer Policy > Computer Configuration > Administrative Templates >**

#### **Windows Components**.

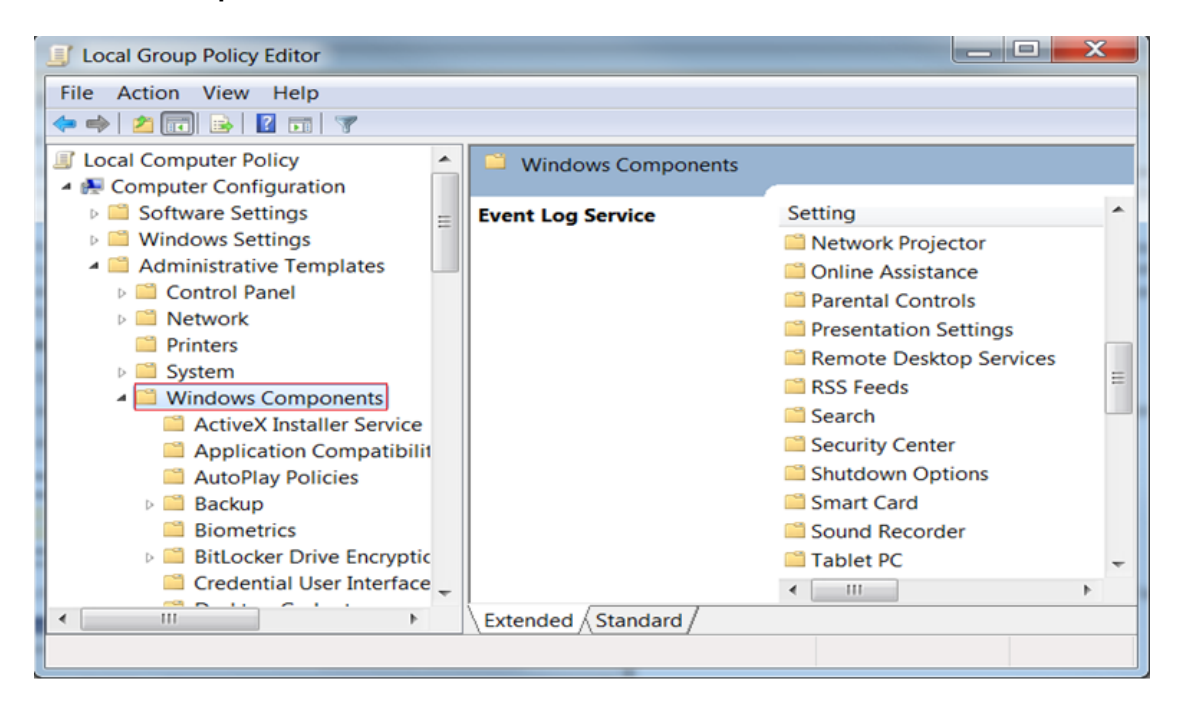

Figure 31: Group Policy Configuration : Windows components section

3. From the Windows Components listed in the right pane, we are interested in two of them. The first one is Windows Remote Management (WinRM) and the second one is Windows Remote Shell. The next step will refer to the first one, therefore browse the components and open Windows Remote Management (WinRM).

| o.<br><b>Local Group Policy Editor</b>                                                                                                    |                                                                    |                                                                                                    |                                                                                                    |                                                                       |  |  |  |  |  |
|----------------------------------------------------------------------------------------------------|--------------------------------------------------------------------|----------------------------------------------------------------------------------------------------|----------------------------------------------------------------------------------------------------|-----------------------------------------------------------------------|--|--|--|--|--|
| File Action View Help                                                                                                    |                                                                    |                                                                                                    |                                                                                                    |                                                                       |  |  |  |  |  |
| $B \Box T$<br>m                                                                                                    |                                                                    |                                                                                                    |                                                                                                    |                                                                       |  |  |  |  |  |
| Windows Calendar<br>۰<br><b>Windows Color System</b><br>Windows Customer Experience Improvemen<br>Windows Defender<br><b>Ell Windows Error Reporting</b><br><b>Windows Explorer</b><br><b>Windows Installer</b><br>Windows Logon Options<br><b>Windows Mail</b><br><b>Windows Media Center</b><br>Windows Media Digital Rights Management<br><b>Windows Media Player</b><br><b>Windows Messenger</b><br>Windows Mobility Center<br>Windows Reliability Analysis<br>- Windows Remote Management (WinRM)<br><b>WinRM Client</b><br><b>WinRM Service</b> | <b>WinRM Service</b><br>Select an item to view its<br>description. | Setting<br><b>El Allow automatic configuration of listeners</b><br><b>El Allow Basic authentication</b><br><b>El Allow CredSSP authentication</b><br>E Allow unencrypted traffic<br>E Specify channel binding token hardening level<br><b>El Disallow Kerberos authentication</b><br><b>E</b> Disallow Negotiate authentication<br>El Turn On Compatibility HTTP Listener<br>El Turn On Compatibility HTTPS Listener | <b>State</b><br>Not configu<br>Not configu<br>Not configu<br>Not configu<br>Not configu<br>Not configu<br>Not configu<br>Not configu<br>Not configu | Comment<br>No<br>No<br>No.<br>No<br>No<br>No<br>No<br><b>No</b><br>No |  |  |  |  |  |
| <b>Windows Remote Shell</b><br><b>Windows SideShow</b><br>Windows System Resource Manager                                                                                                    |                                                                    | $\leftarrow$<br><b>ISS</b>                                                                                                    |                                                                                                    |                                                                       |  |  |  |  |  |
| m.<br>٠                                                                                                    | Extended / Standard                                                |                                                                                                    |                                                                                                    |                                                                       |  |  |  |  |  |
| 9 setting(s)                                                                                                    |                                                                    |                                                                                                    |                                                                                                    |                                                                       |  |  |  |  |  |

Figure 32: Group Policy Configuration: WinRM Service section

- 4. WinRM is the service that PowerShell uses for remote sessions. WinRM can be configured as client or service, depending on the role the host is going to have in a PowerShell connection (for example, request access to execute scripts on other hosts or allow other hosts to execute scripts on the current host). At this point, you can enable different authentication types, specify the trusted hosts, enable HTTP or HTTPS listeners, and so on.
- 5. There are some other default settings the user might want to change in a production environment. These settings can be found in Windows Remote Shell as shown below:

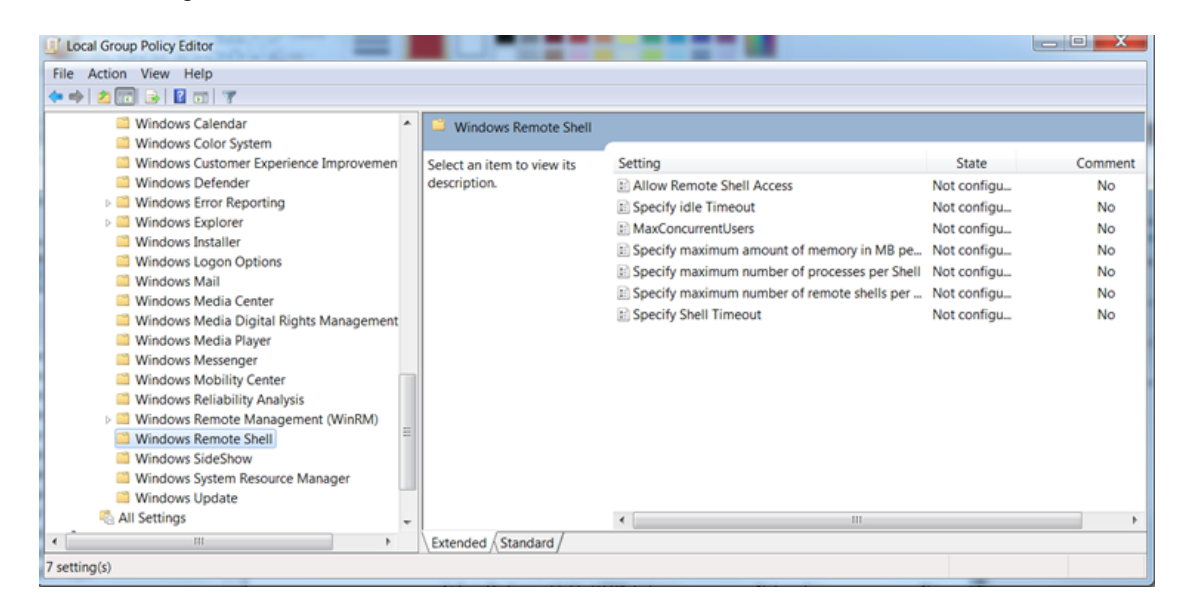

Figure 33: Group Policy Configuration : Windows Remote Shell section

- 6. You can specify the maximum number of remote shells per user (default is 2) or the maximum amount of memory in MB for shell (the default is 150).
- <span id="page-45-0"></span>7. After configuring the GPO, you might need to restart the computer in order to apply the policies or try to run the command **gpupdate**.

### Group Policy Configuration for a Group of Servers

Sometimes the GPO policies must be applied on multiple server hosts and repeating the above steps on every server might not be the best solution. Therefore, you can create a new GPO policy, configure it and apply it on a list of servers.

- 1. Go to the domain controller or on a server where **gpmc.msc** is available and open it.
- 2. Right-click the **Group Policy Object** item as in the following image and choose **New**. Enter the name for the new GPO and select the policy to inherit from, and then go to the next step.

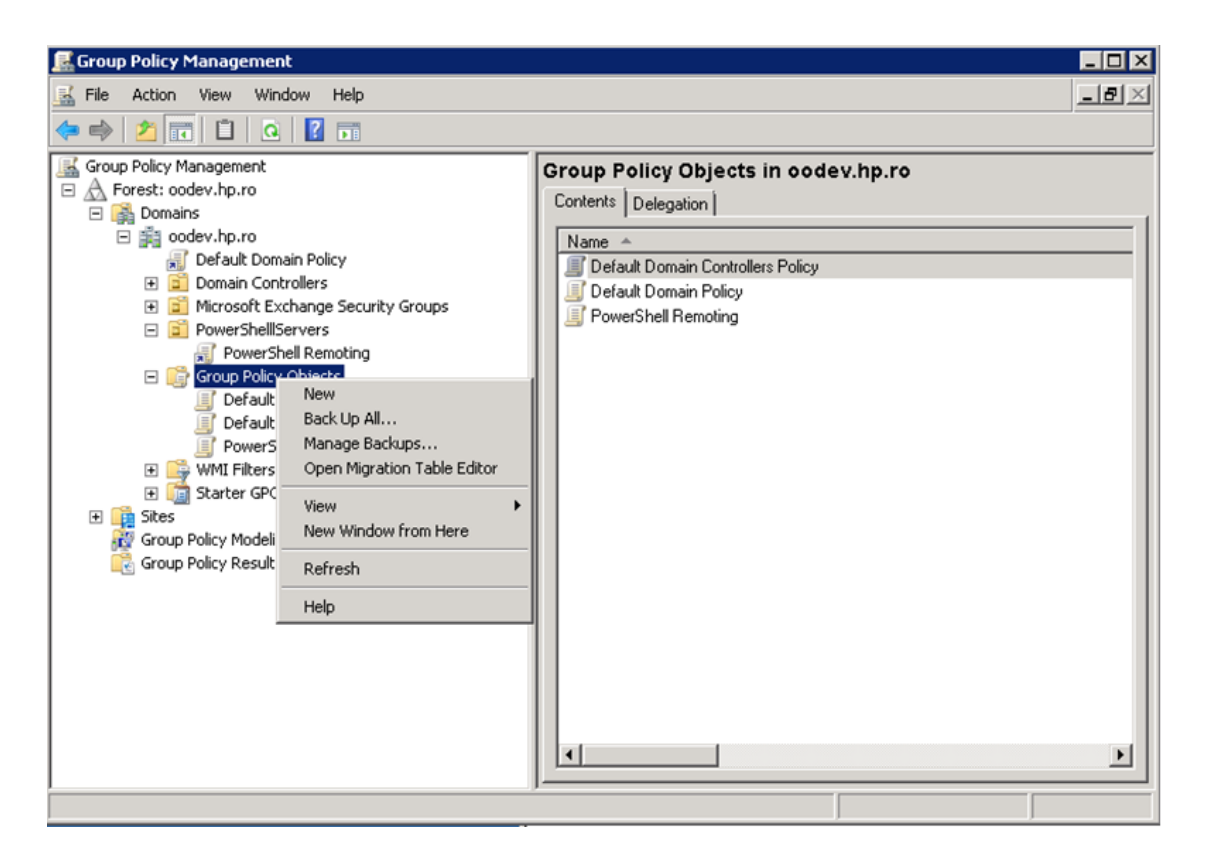

Figure 34: Using Group Policy Objects - step 1

3. Right-click the new GPO and select **Edit**.

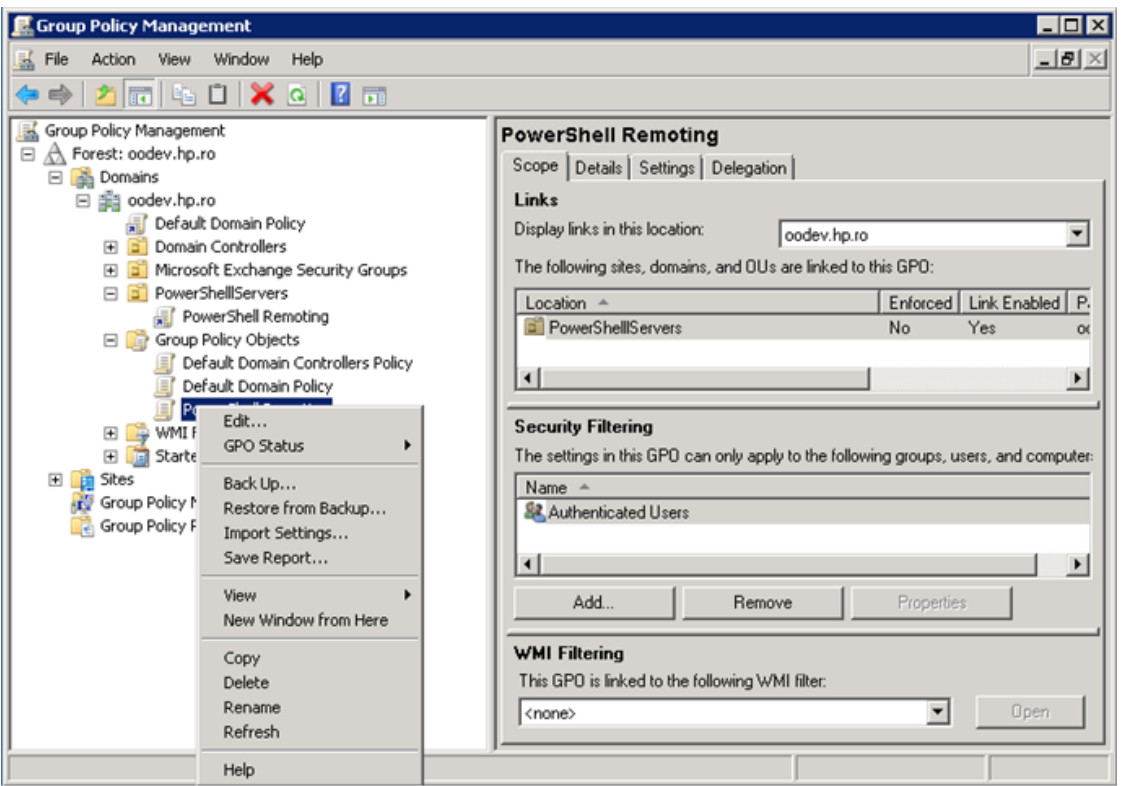

Figure 35: Using Group Policy Objects - step 2

- 4. Configure the GPO same way as for single hosts.
- 5. Now that there is a new GPO, you can apply it to a group of servers. The following example shows you how to link it on an existing OU from AD; however, this can be applied to other groups as well. The GPO interface displays the existing OUs from the domain controller AD.

To link a GPO to an OU, go to that OU, right click it and select **Link an Existing GPO**.

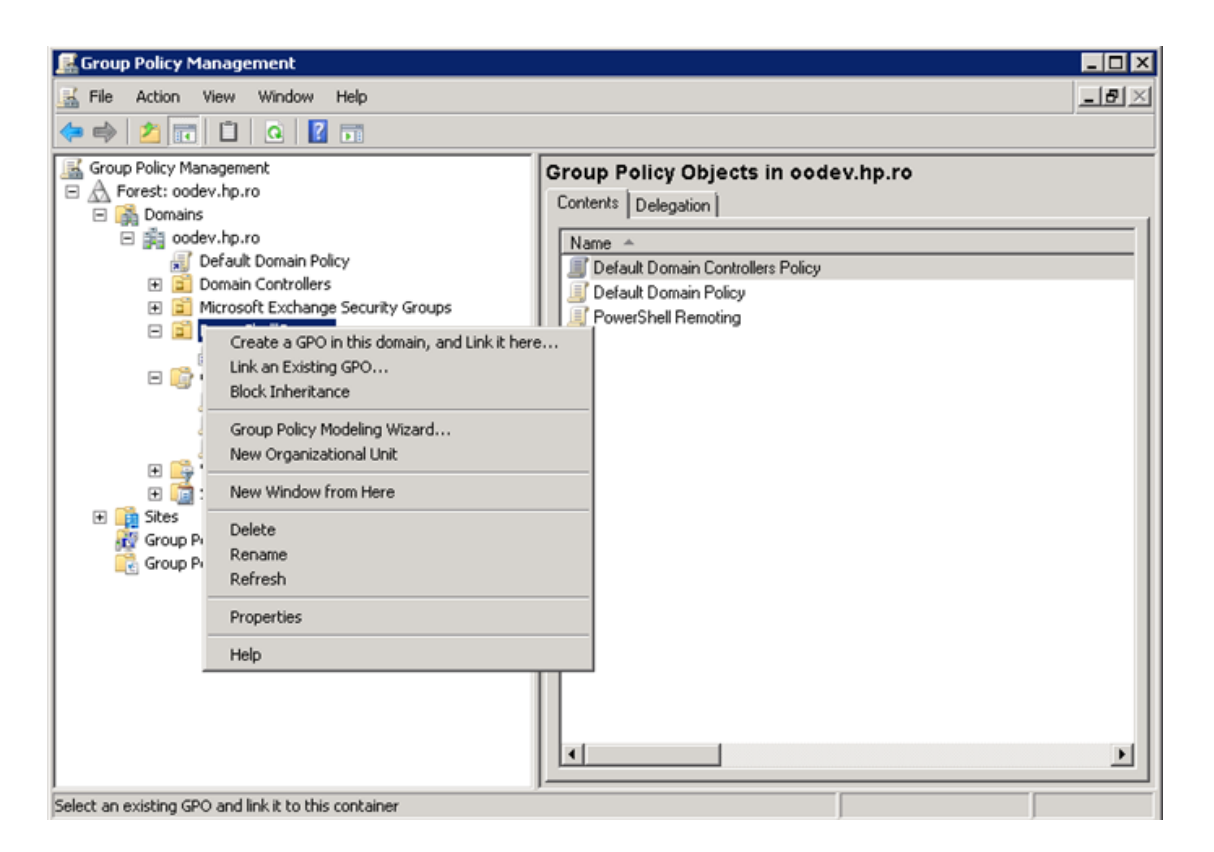

Figure 36: Using Group Policy Objects - step 3

The GPO settings will be applied to all servers contained in the selected OU. Although a GPO update might be required and also a reboot for the servers before the policies are actually applied.

<span id="page-48-0"></span>**Note:** Local policies overwrite domain policies.

### Enabling Remoting for Non-Administrative Users

To establish a PSSession or run a command on a remote computer, you must have permission to use the session configurations on the remote computer.

By default, only members of the Administrators group on a computer have permission to use the default session configurations. Therefore, only members of the Administrators group can connect to the computer remotely.

To allow other users to connect to the local computer, give the user Execute permissions to the default session configurations on the local computer.

The following command opens a property sheet that lets you change the security descriptor of the default Microsoft.PowerShell session configuration on the local computer.

Set-PSSessionConfiguration Microsoft.Powershell –ShowSecurityDescriptorUI

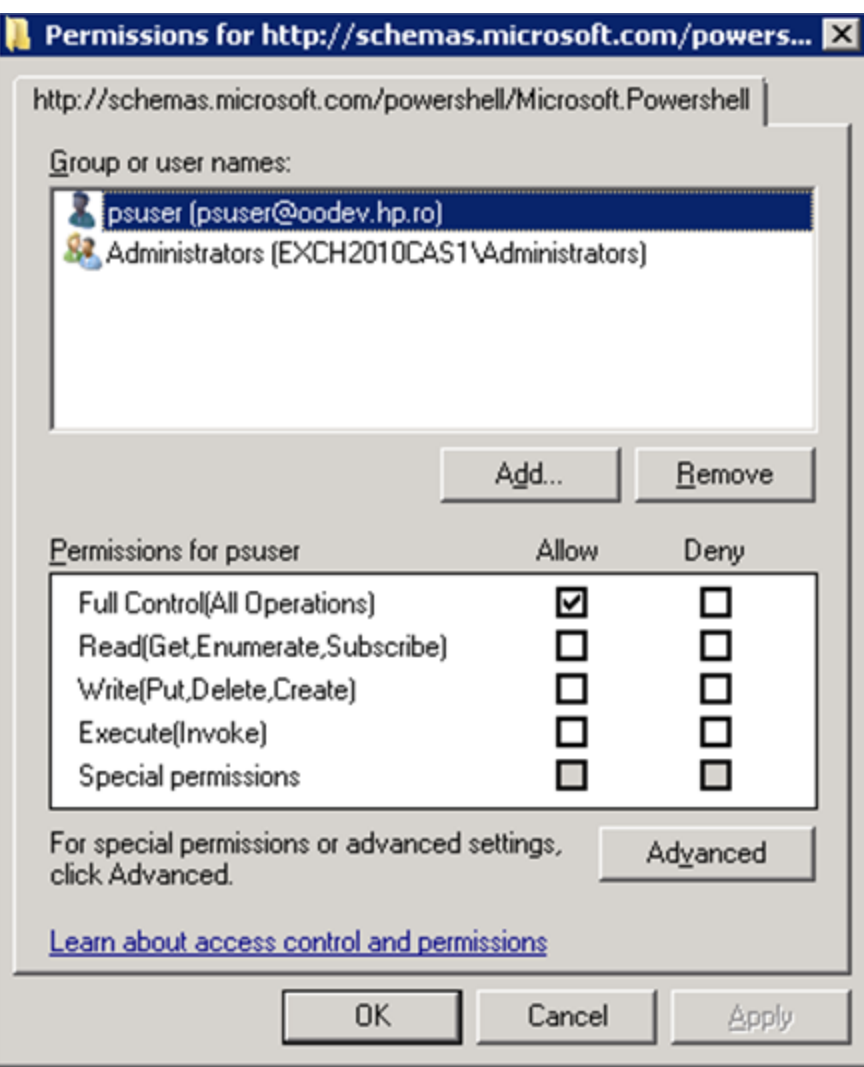

<span id="page-49-0"></span>Figure 37: Adding a user to the PowerShell session configuration

## Authentication Types

### **Basic**

Client side steps:

• Allow unencrypted communication for the client, by running the following PowerShell command:

```
set-item wsman:\localhost\client\AllowUnencrypted -value true
```
• Enable Basic authentication for the client, by running the following PowerShell command:

```
set-item wsman:\localhost\client\auth\Basic -value true
```
Server side steps:

• Turn off encryption for the WinRM service, by running the following PowerShell command:

set-item wsman:\localhost\service\AllowUnencrypted -value true

• Enable Basic authentication for the service, by running the following PowerShell command:

set-item wsman:\localhost\service\auth\Basic -value true

- The client and server can be in different domains.
- When using Basic authentication, a local user account must be provided for authentication on the remote host.
- Basic can be used when the destination is an IP address.
- Basic can be used when the destination is one of the following: localhost,  $127.0.0.1$ , [ $::1$ ].
- The cluster name, as well as the hostnames of the cluster nodes can be used for the destination host.

#### **CredSSP**

Client side steps:

• Enable CredSSP authentication for the client, by running the command:

Enable-WSManCredSSP -Role Client -DelegateComputer WSMAN/\*.

- Allow delegating fresh credentials by performing the following steps.
	- a. Open gpedit.msc.
	- b. Go to **Computer Configuration** > **Administrative Templates** > **System** > **Credentials Delegation**.
	- c. Enable **Allow Delegating Fresh Credentials** and add the wsman hosts to the server list.
	- d. Run **gpupdate /force** from command line to force policy update.

Server side steps:

• Enable CredSSP authentication, by running the following PowerShell command:

Enable-WSManCredSSP -Role Server

• Create a new https listener by using the following commad:

winrm create winrm/config/Listener?Address=\*+Transport=HTTPS.

#### Domain Controller side steps:

- If the NETWORK SERVICE doesn't have "Validated write to service principal name", do one of the following:
	- Try running the following command:

```
dsacls "CN=AdminSDHolder,CN=System,DC=domain,DC=com" /G "Sn-1-5-
20:WS;Validated write to service principal name"
```
<sup>n</sup> Open ADUC, go to **Computers** > **DC object** > **Security**, select **Network Service** and give it **Validated write to SPN**.

### **Default**

When **Default** authentication is used, the following situations can occur:

- Kerberos is the method of authentication used if the client is in the same domain as the destination host, and the value specified for that host is not one of the following: localhost, 127.0.0.1, [::1].
- Negotiate is the method of authentication used if the client is not in the same domain as the destination host, or the value specified for that host is one of the following: localhost, 127.0.0.1, [::1].

### **Digest**

Digest authentication is not supported for remote connections. It cannot be configured for the WinRM server component.

### **Kerberos**

Client side steps:

• Enable Kerberos authentication for the client, by running the following PowerShell command:

```
set-item wsman:\localhost\client\auth\Kerberos -value true
```
Server side steps:

• Enable Kerberos authentication for the service, by running the following PowerShell command:

set-item wsman:\localhost\service\auth\Kerberos -value true

- If The client and server must be in the same domain.
- Either a local or a domain user account can be provided for authentication on the server host.
- Kerberos cannot be used when the destination is an IP address.
- Kerberos cannot be used when the destination is one of the following: localhost, 127.0.0.1, [::1].

The cluster name cannot be used to specify the host. Only the hostnames of the cluster nodes can be used for the destination host.

### **Negotiate**

Client side steps:

<sup>l</sup> Enable **Negotiate** authentication for the client, by running the following PowerShell command:

set-item wsman:\localhost\client\auth\Negotiate -value true

Server side steps:

<sup>l</sup> Enable **Negotiate** authentication for the service, by running the following PowerShell command:

set-item wsman:\localhost\service\auth\Negotiate -value true

- If The client and server can be in different domains.
- Either a local or a domain user account can be provided for authentication on the server host. Local accounts can only be provided when connecting to the localhost.
- **Negotiate** can be used when the destination is an IP address.
- **Negotiate** can be used when the destination is one of the following: localhost, 127.0.0.1, [::1].
- The cluster name, as well as the host names of the cluster nodes can be used for the destination host.

### **NegotiateWithImplicitCredential**

- **When using NegotiateWithImplicitCredentials**, no credentials should be provided. The current logged-on user account will be used for authentication. This can either be a local or a domain user account.
- **NegotiateWithImplicitCredential** can only be used when the destination is one of the following: localhost, 127.0.0.1, [::1].

## <span id="page-53-0"></span>**Troubleshooting**

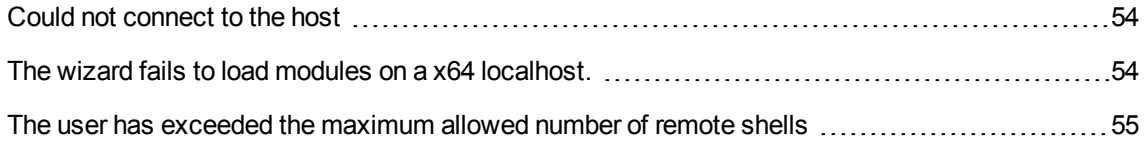

This section provides troubleshooting procedures that you can use to solve problems you may encounter while using the wizard. It also includes an error message you may receive while using the integration and offers descriptions and possible fixes for the error.

### <span id="page-53-1"></span>Could not connect to the host

The possible reasons are:

- The user credentials are not correct.
- The user does not have permission to execute PowerShell scripts on the target host. Make sure the user has admin rights or see the section Enable Remoting for Non-Administrative Users.
- Authentication problems (most common). See "Run a PowerShell Script on a Remote Host" in "Using the [PowerShell](#page-13-0) Wizard – OO Integration" on page 14.
- The WinRM service is stopped on the target host.
- <span id="page-53-2"></span>• WinRM default ports (5985 and 5986) were changed. You need to provide the correct port in the connection page of the wizard.

### The wizard fails to load modules on a x64 localhost.

Some modules cannot be loaded using the wizard, but they are loaded from the PowerShell console. By default, the wizard runs in a x32 process (depends on the HP OO jre), which ends up calling x32 PowerShell. The x32 version of PowerShell cannot load some modules (for example, FailoverClusters); therefore, the wizard fails.

In order to fix this, do not leave the host input empty. Instead, you need to provide the "localhost". This way, the wizard will try to authenticate the localhost like any other remote host. Note that remoting rules should be satisfied for localhost in this case. If user is left empty, the wizard will connect using the **NegotiateWithImplicitCredential**. Otherwise, you need to provide user credentials and authentication type as for any other remote host.

## <span id="page-54-0"></span>The user has exceeded the maximum allowed number of remote shells

The user has exceeded the maximum allowed number of remote shells. This error would probably occur if the user stresses the wizard with too many "back and next" actions without running the wizard from start to end. See the "Enable Remoting Using GPO (Group Policy Objects)" section in ["PowerShell](#page-43-0) [Remoting"](#page-43-0) on page 44 in order to increase the allowed number of remote shells per user.

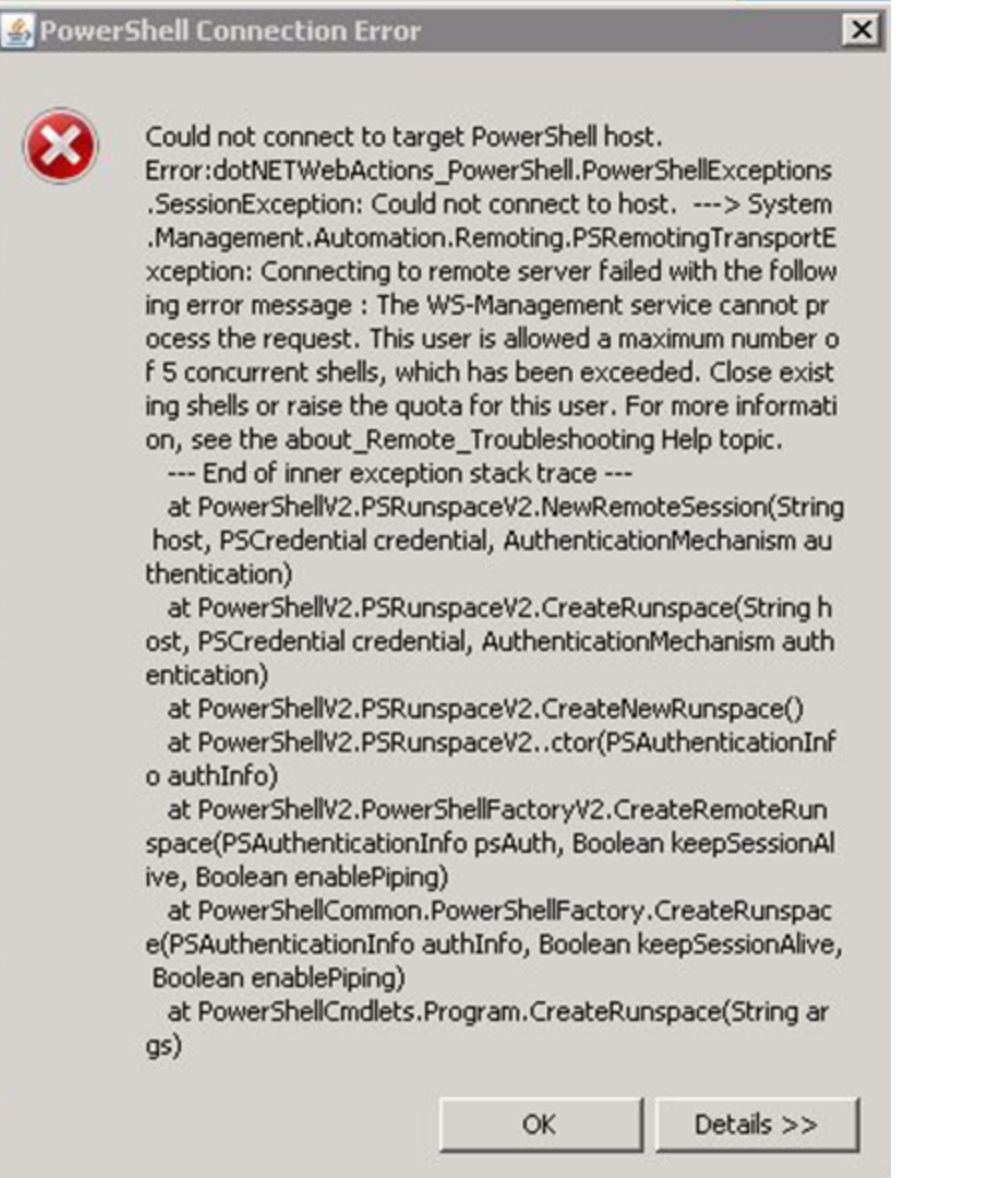

Figure 38: Connection Error - number of remote shells has been exceeded.

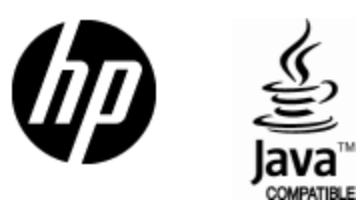

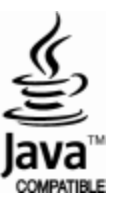